# Initiation à Flash 5

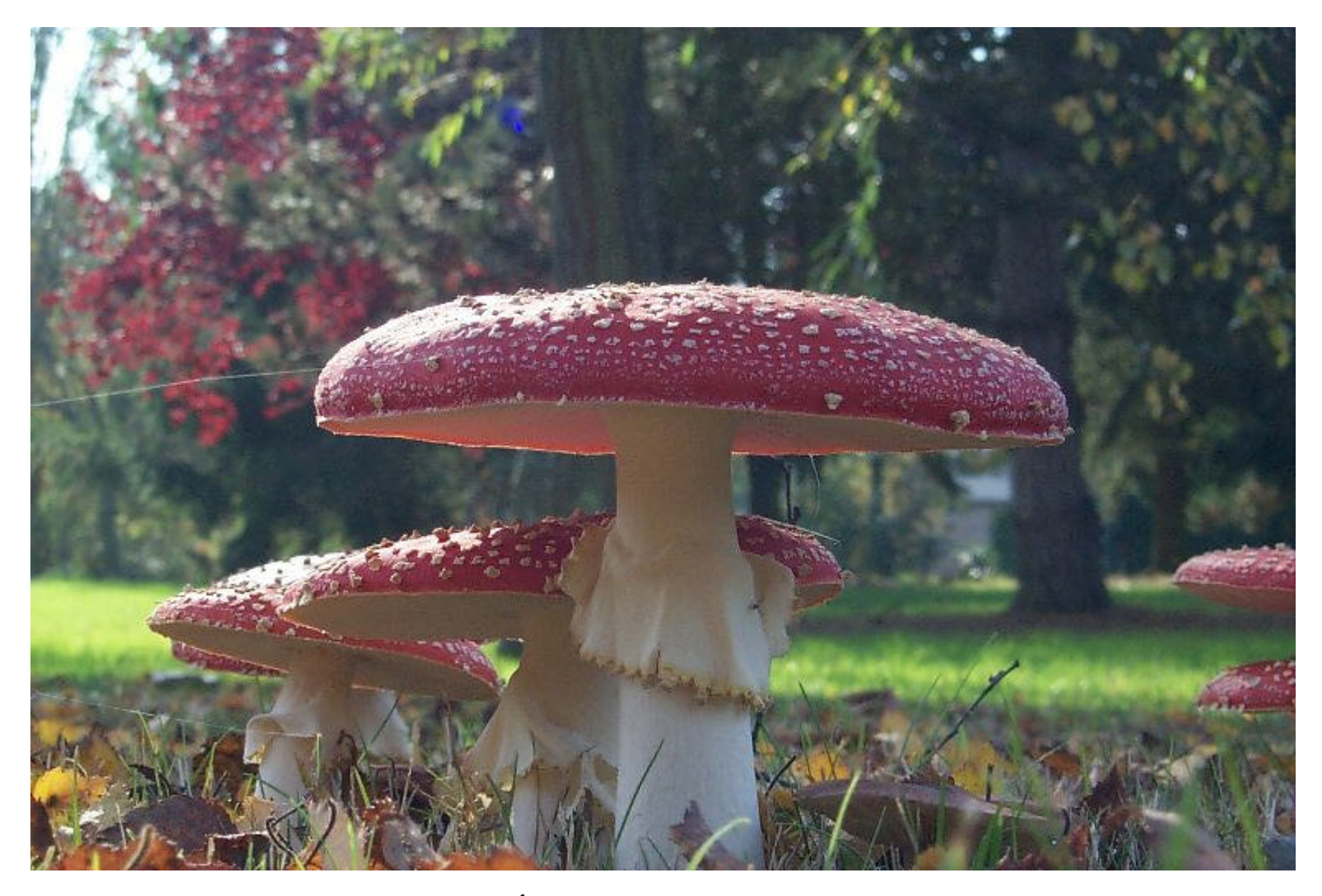

**Tiré de « Apprendre Flash 5 Visuel. Édition First Interactive, 2001, 308 p. »**

# Introduction à FLASH

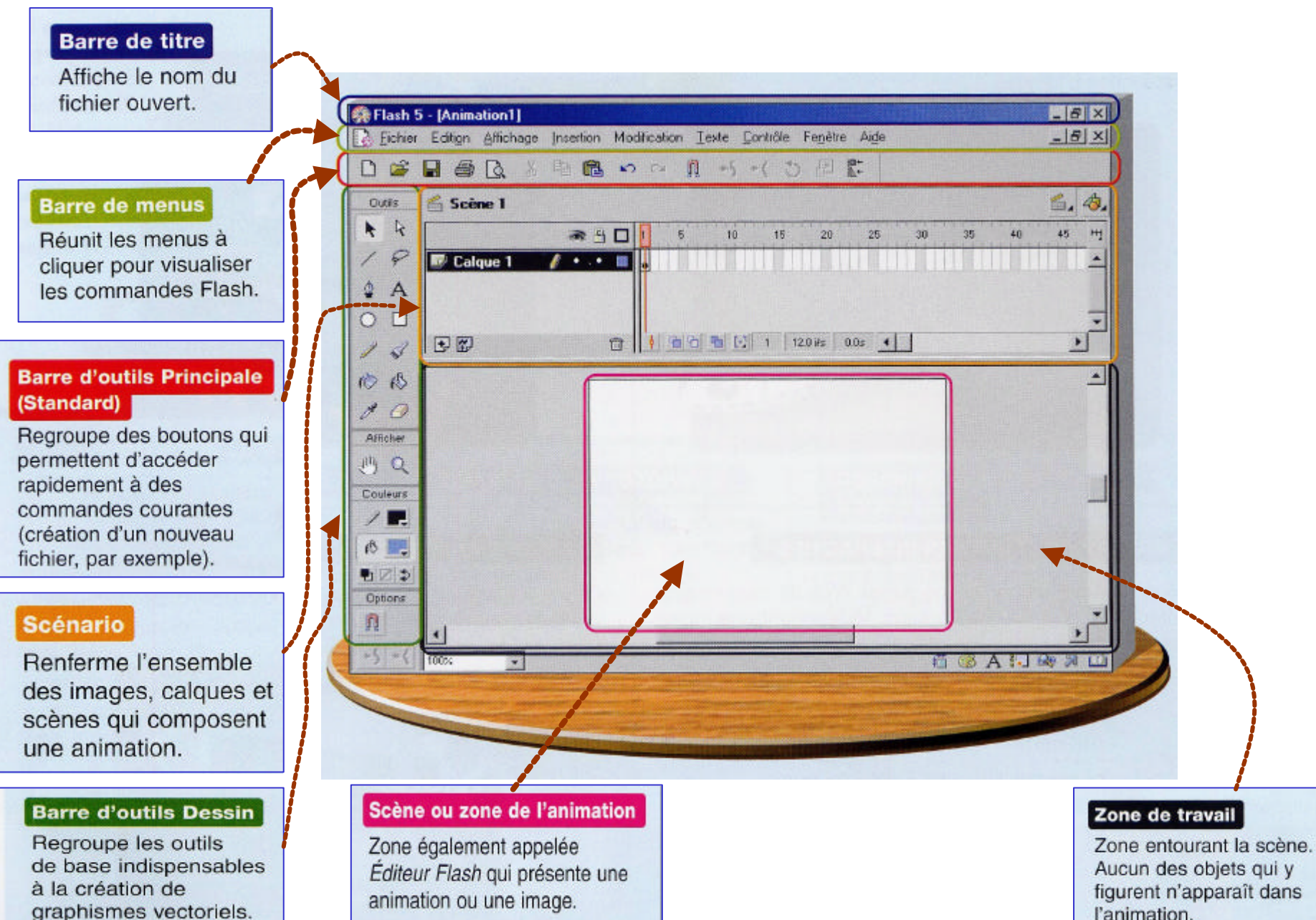

## Ouvrir, créer, enregistrer ou fermer un fichier Exemple : FLASH (« FLA »)

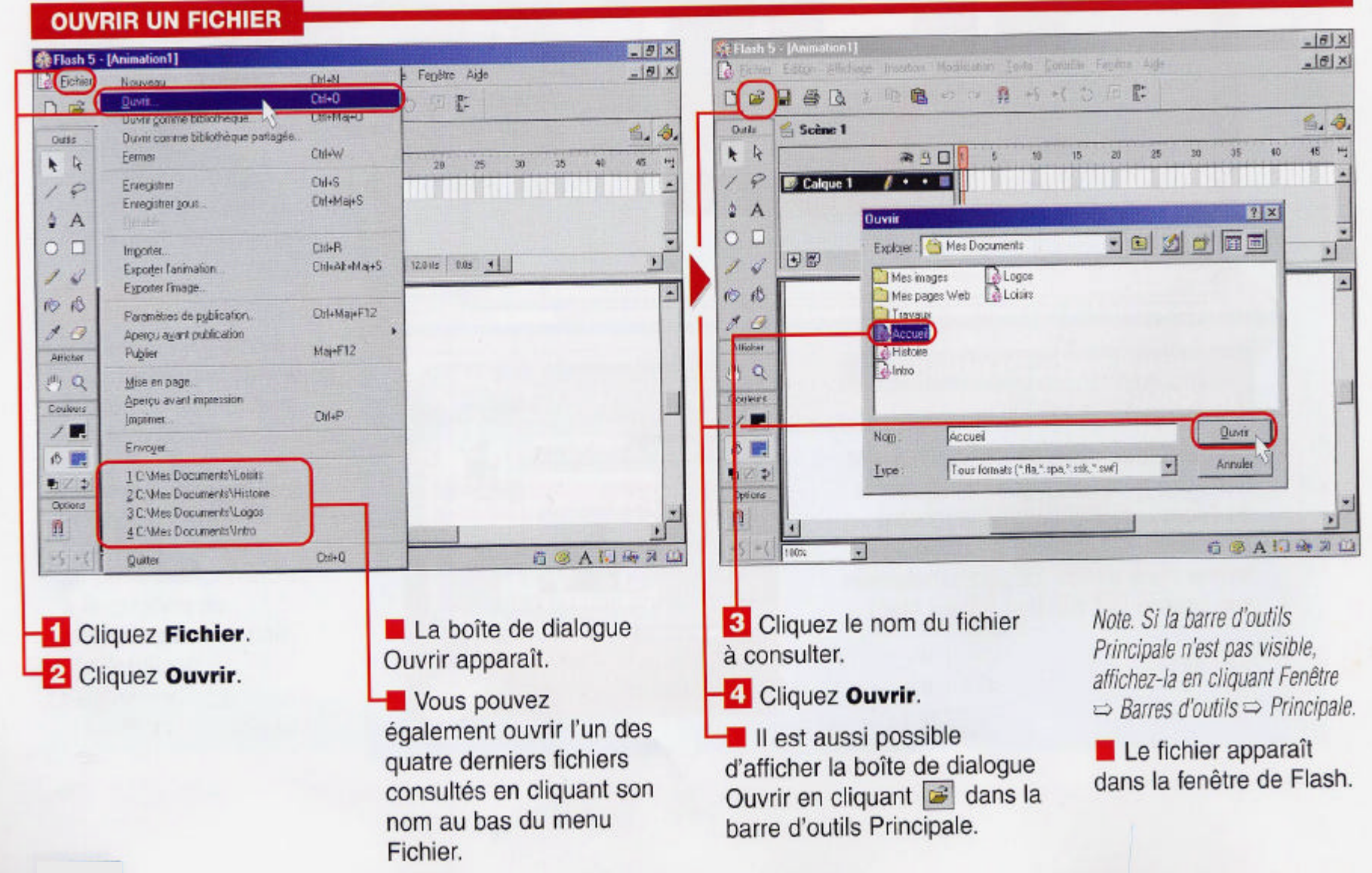

## La fenêtre Scénario

#### Scène en cours

Zone qui affiche le nom de la scène sur laquelle vous êtes en train de travailler.

#### Numéro d'image

Dans le scénario, les images apparaissent dans l'ordre chronologique, et chacune porte un numéro.

#### **Images**

Dans une animation Flash. les durées sont divisées en images, qui permettent de contrôler les sons lus et les éléments visibles dans les séquences d'animation.

#### Calques

Composants qui permettent d'organiser des dessins, des effets d'animation, des sons et des éléments interactifs. Grâce à eux, vous pouvez conserver plusieurs composants d'une création indépendamment les uns des autres et les associer en une illustration cohérente, comme un logo de société qui renfermerait un calque de texte et un autre qui serait une forme graphique.

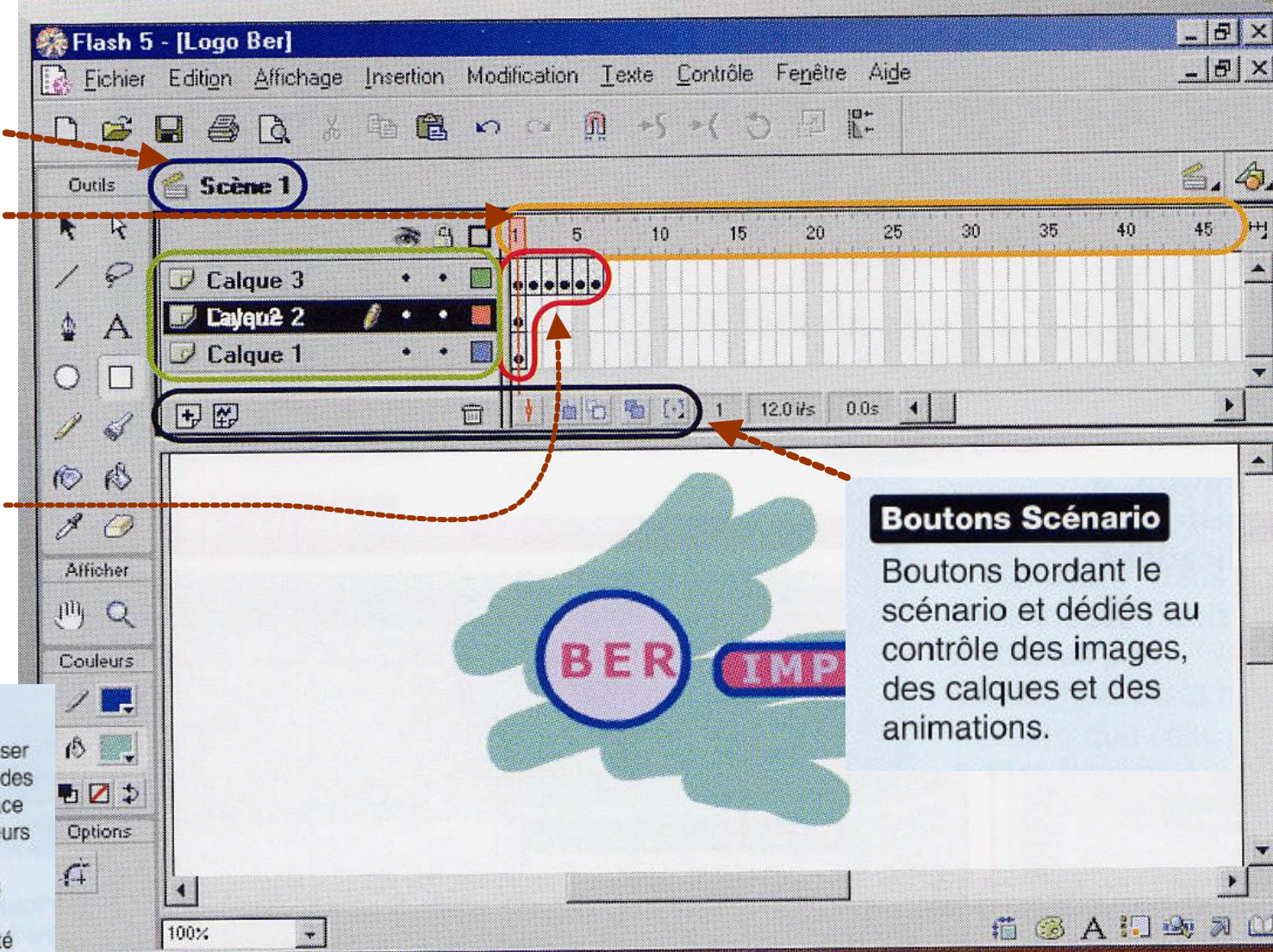

4 Renferme les images, calques et scènes qui composent une animation.

## La fenêtre Scénario

#### TÊTE DE LECTURE ET AFFICHAGE DES IMAGES

Également appelée « Indicateur de l'image en cours », la tête de lecture identifie l'image affichée sur la scène.

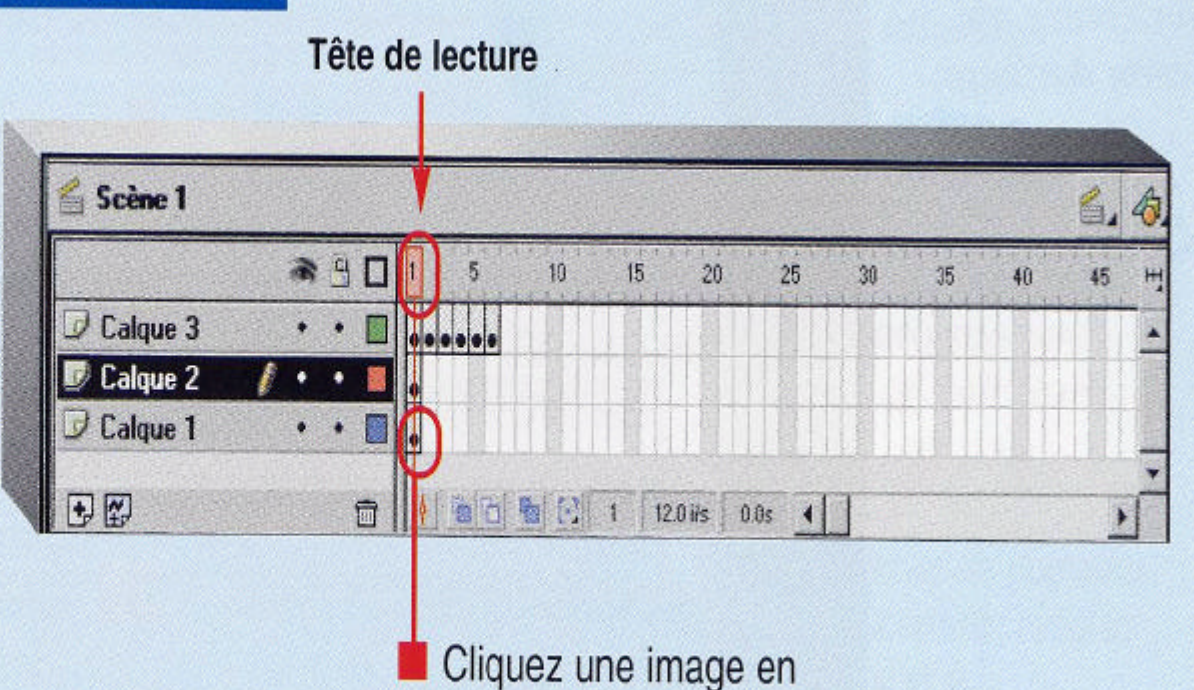

vue d'afficher son

contenu sur la scène.

5

### La fenêtre Scénario

#### **CALQUES ET BOUTONS CORRESPONDANT**

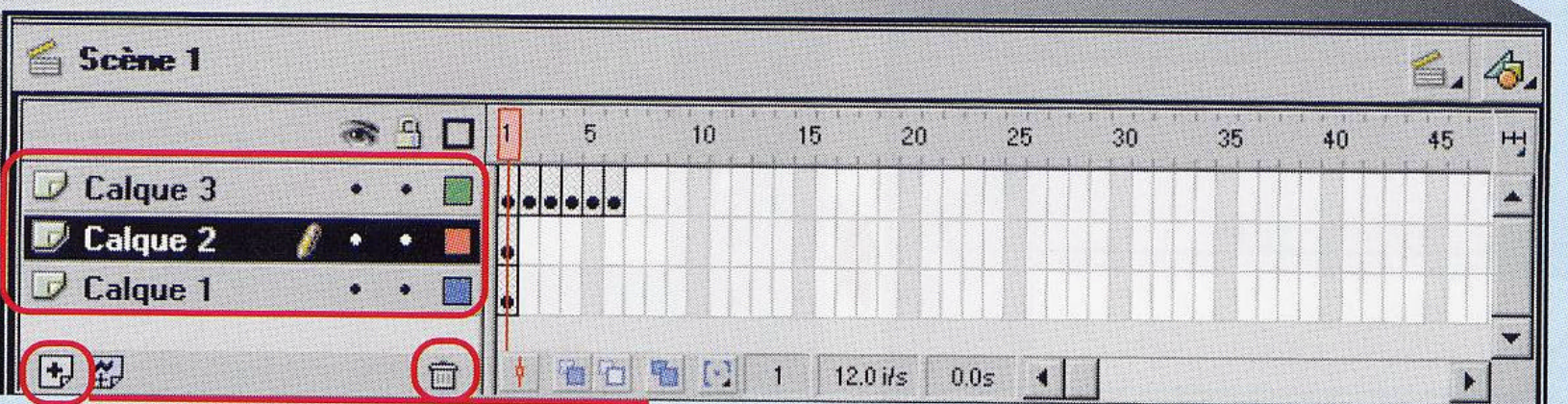

Une image peut se composer de plusieurs calques. Les plus récents parmi ces derniers figurent en début de liste.

Sous les calques figurent des boutons permettant d'ajouter et de supprimer des calques.

## Objets FLASH

#### 2 niveaux de la scène

celui de la scène : correspond au niveau inférieur

Tous les objets de ce niveau peuvent être en interaction (reliés ensemble).

Objets : les tracés effectués au moyen des outils de dessin.

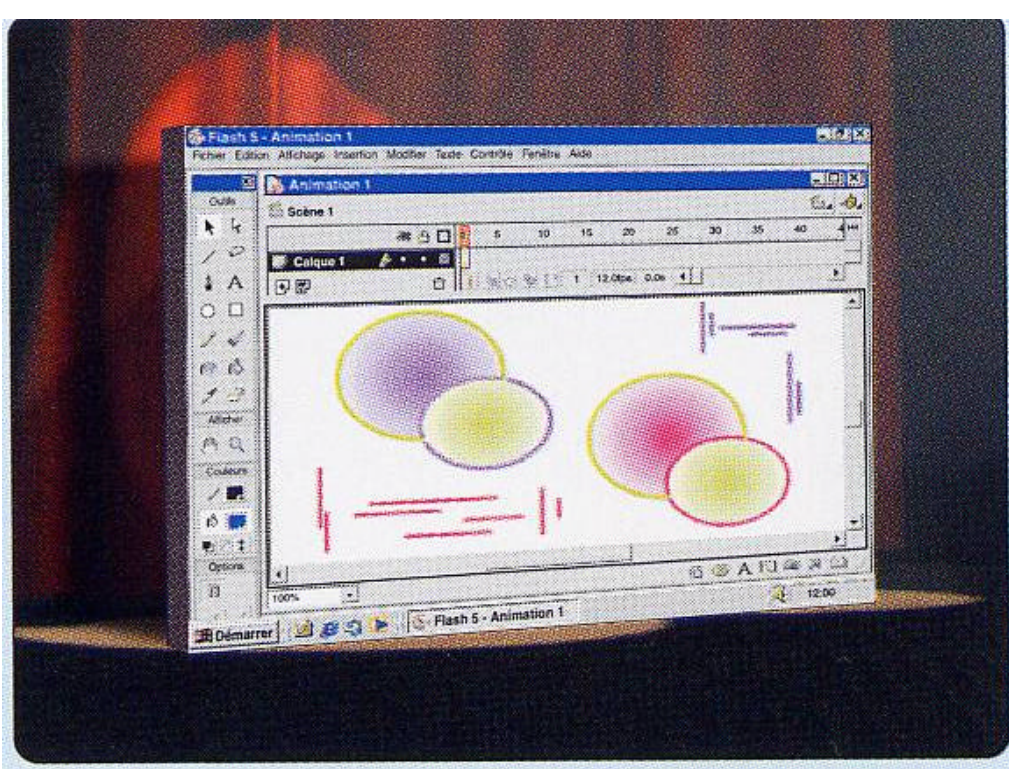

## Objets FLASH

celui qui lui est superposé.

Tout objet qui s'y trouve flotte au-dessus des objets situés sur la scène, avec lesquels aucune interaction n'est possible.

Objets : les images importées,

les blocs de texte,

les symboles créés en vue d'une réutilisation,

les éléments groupés en vue de les traiter comme une seule entité

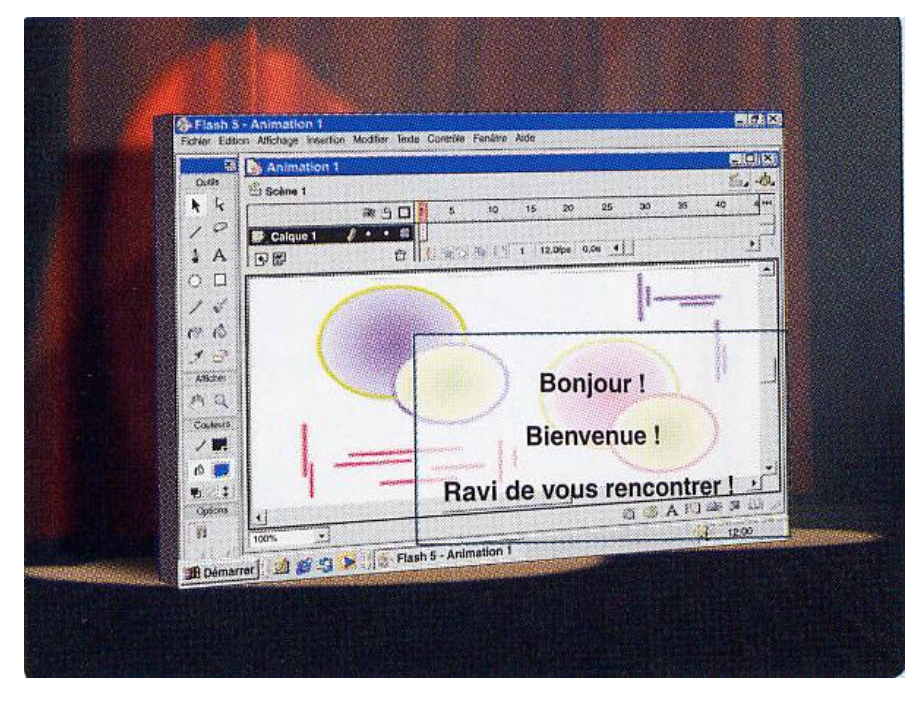

Ces objets peuvent être convertis en éléments de niveau scène manipulables et modifiables.

Ex. : Transformer du texte en formes graphiques.

## Objets FLASH

#### Utiliser des objets importés

- On peut importer des images d'autres logiciels (BMP, GIF, JPEG,  $\bigcirc$ PICT et PNG).
- On peut les convertir en mode vectoriel et les manipuler avec  $\bigcirc$ les outils de dessin de Flash.
- On peut aussi transformer une image en remplissage afin de l'utiliser avec des outils de dessin de Flash, comme Ovale, Rectangle ou Pinceau.

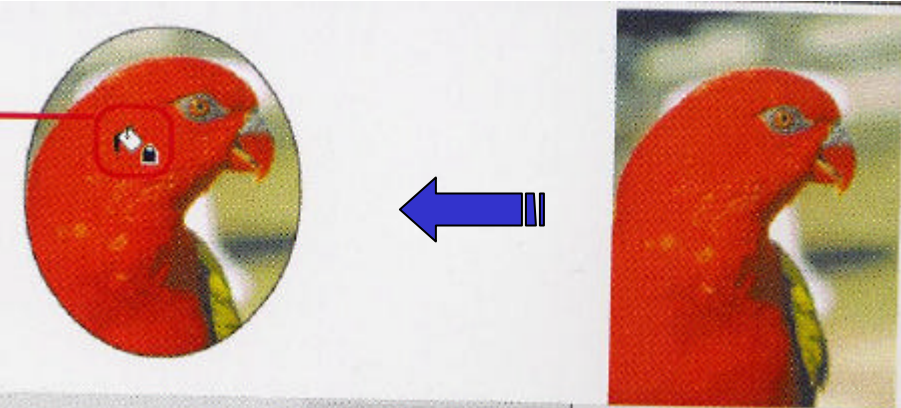

### Barre d'outils Dessin

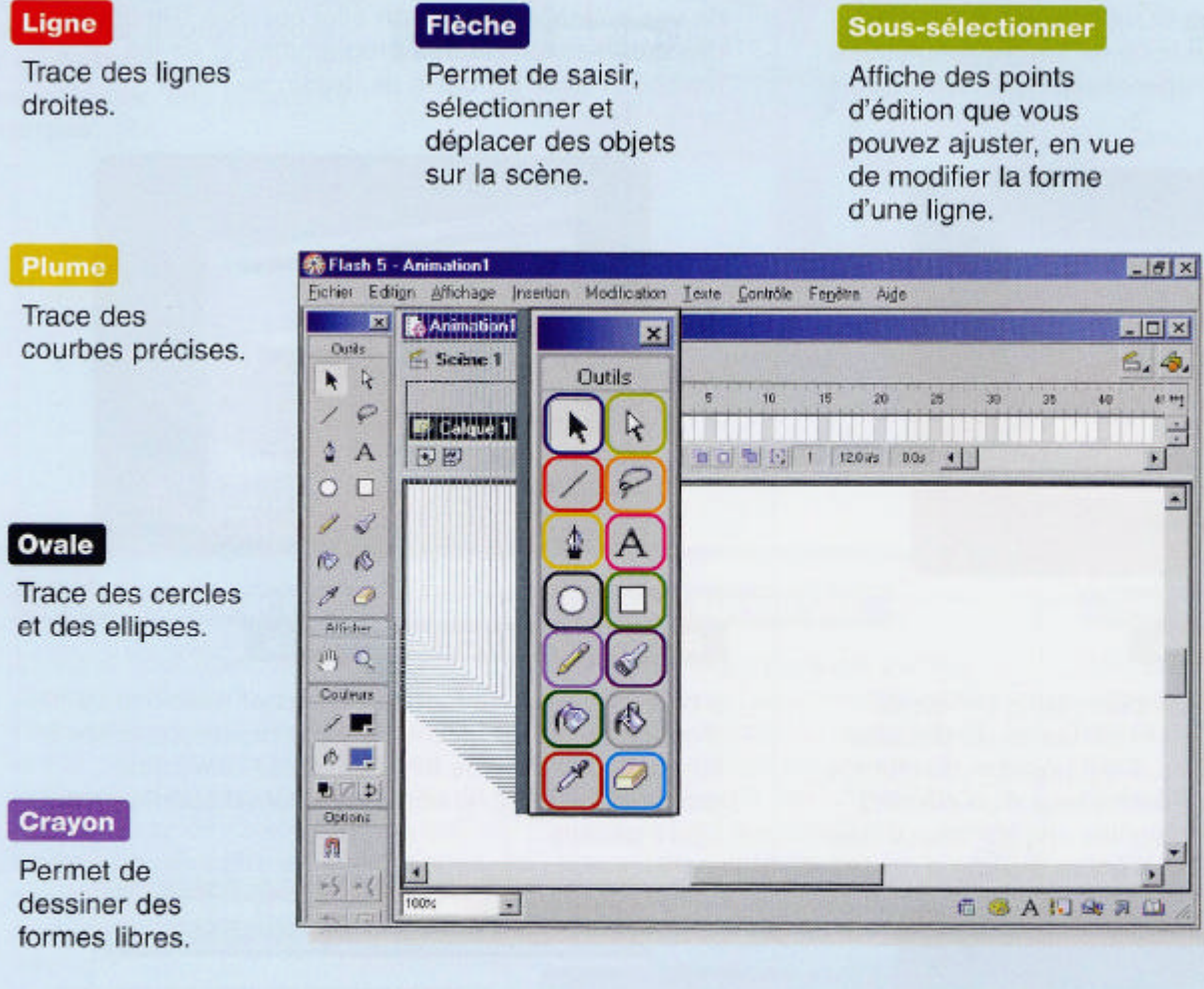

#### Lasso

Permet de sélectionner des objets de forme irrégulière sur la scène

#### **Texte**

Trace des blocs de texte.

#### Rectangle

Trace des carrés et des rectangles.

#### Pinceau

Permet de faire des dessins avec une couleur de remplissage, à la manière des tracés au pinceau.

#### Pot de peinture

Applique une couleur à l'intérieur d'une forme ou à des traits.

10

#### Encrier

Permet de changer le style. l'épaisseur et la couleur des traits.

#### **Pipette**

Copie les attributs d'un objet sur un autre.

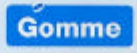

Efface des parties d'un graphisme.

## Outils Afficher

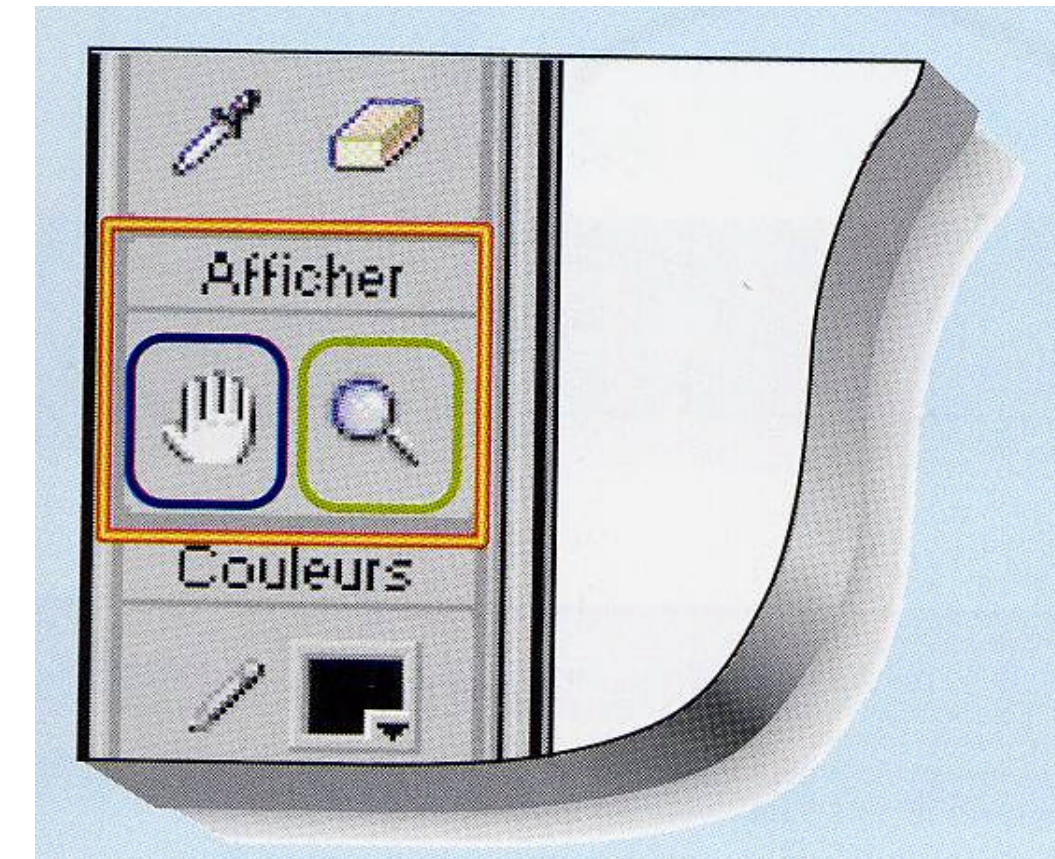

#### **Main**

Permet de déplacer la zone de visualisation des objets sur la scène ou dans l'espace de travail.

#### Zoom

Agrandit ou réduit l'affichage, afin de mieux visualiser la scène.

## Contrôles et Outils Couleurs

Couleur de trait

Affiche une palette de couleurs applicables à des traits.

**Couleur de remplissage** Affiche une palette de couleurs de remplissage.

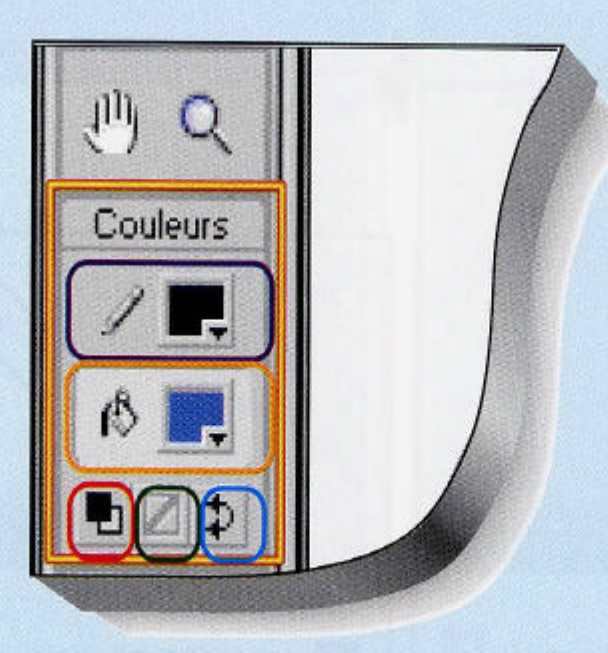

#### **Couleurs par défaut**

Convertit la couleur des traits en noir, et celle du remplissage, en blanc.

#### Pas de couleur

Permet de tracer des formes sans contours ni bordures visibles.

#### Échanger les couleurs

Applique la couleur des traits au remplissage, et celle du remplissage aux traits.

#### Tracer une courbe avec la plume

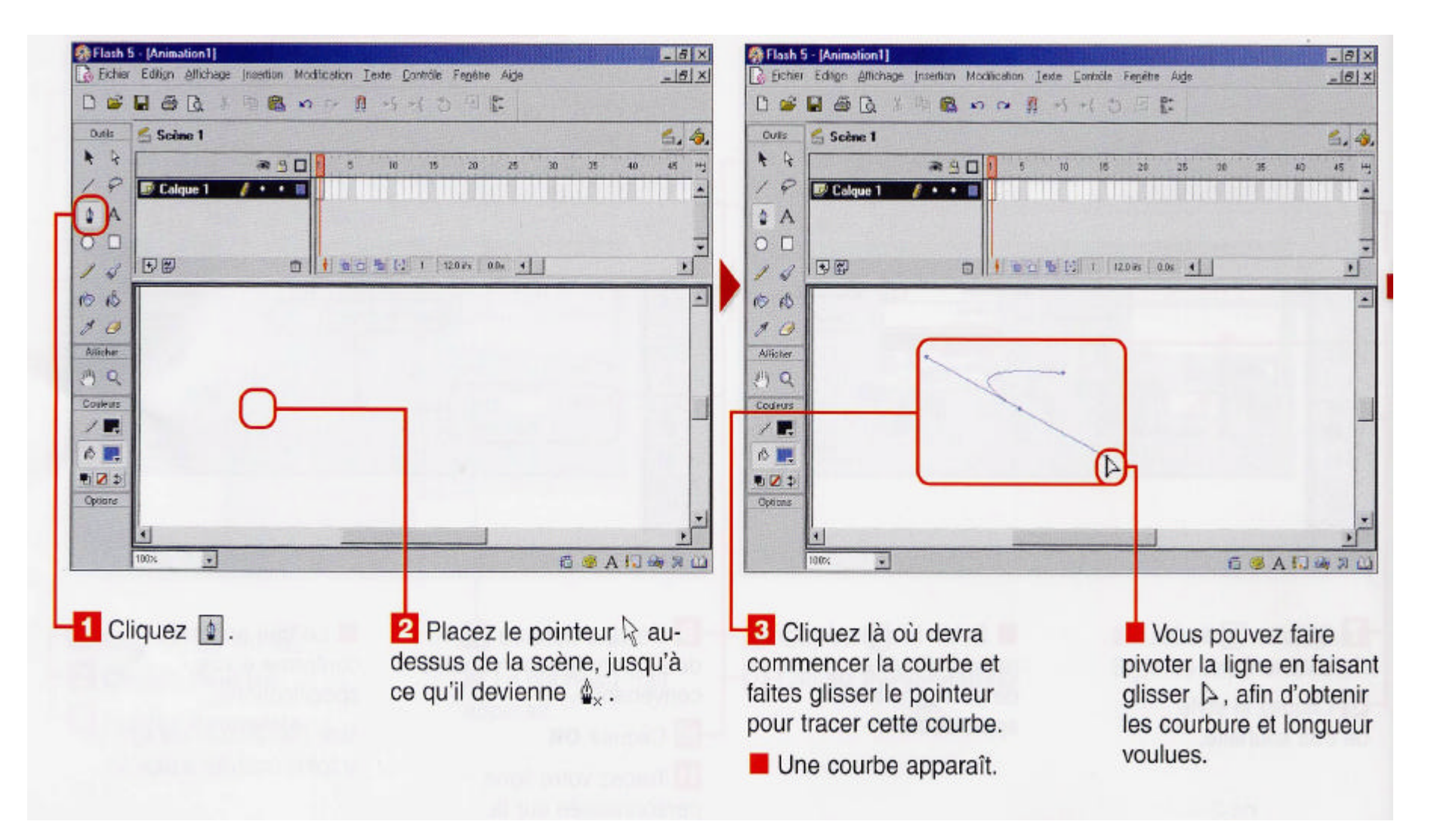

### Tracer une courbe avec la plume

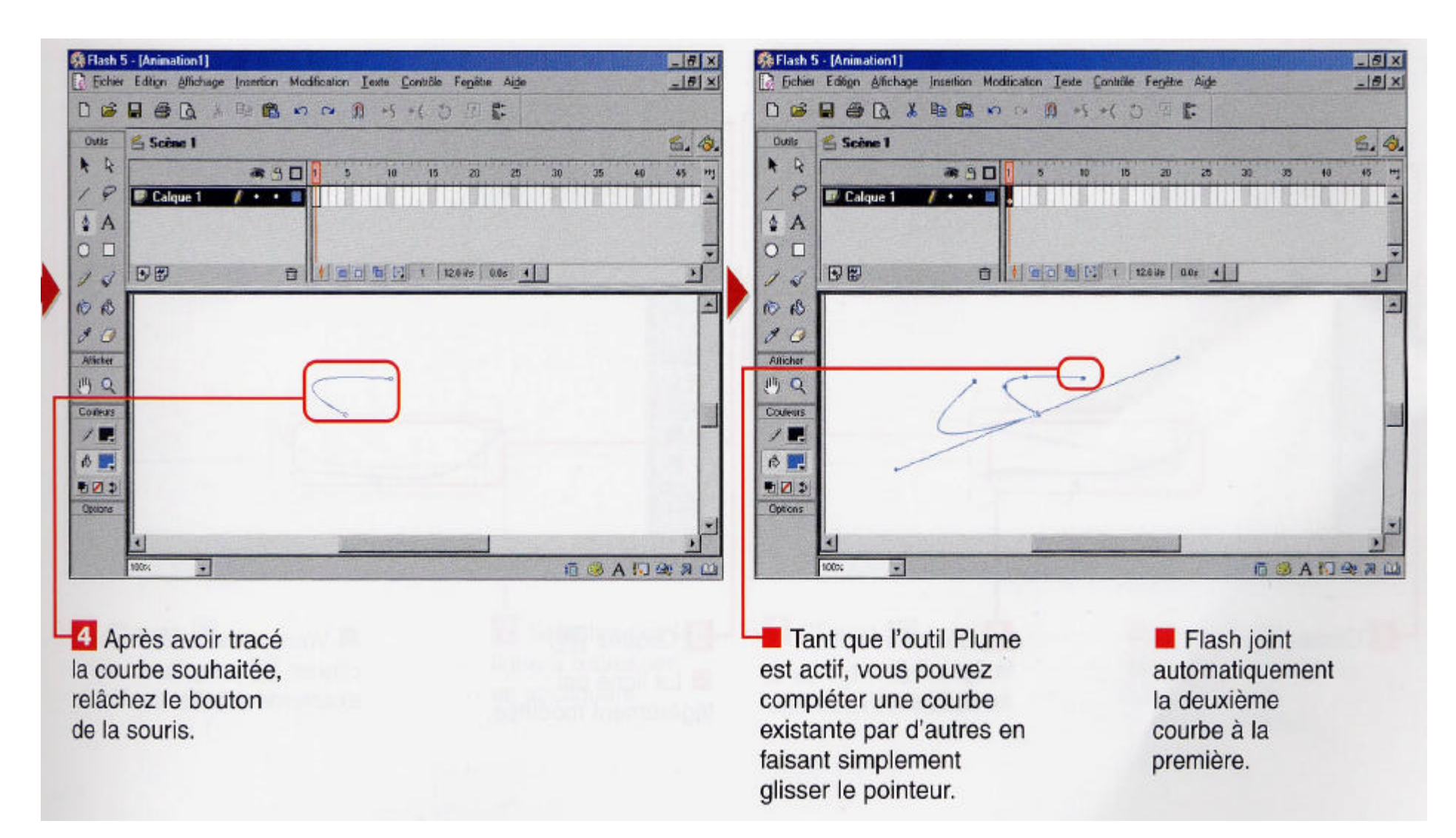

14 Permet de générer des courbes polynomiales de degré 3 par morceaux continues d'ordre 1.

## Comment changer la forme d'une courbe ?

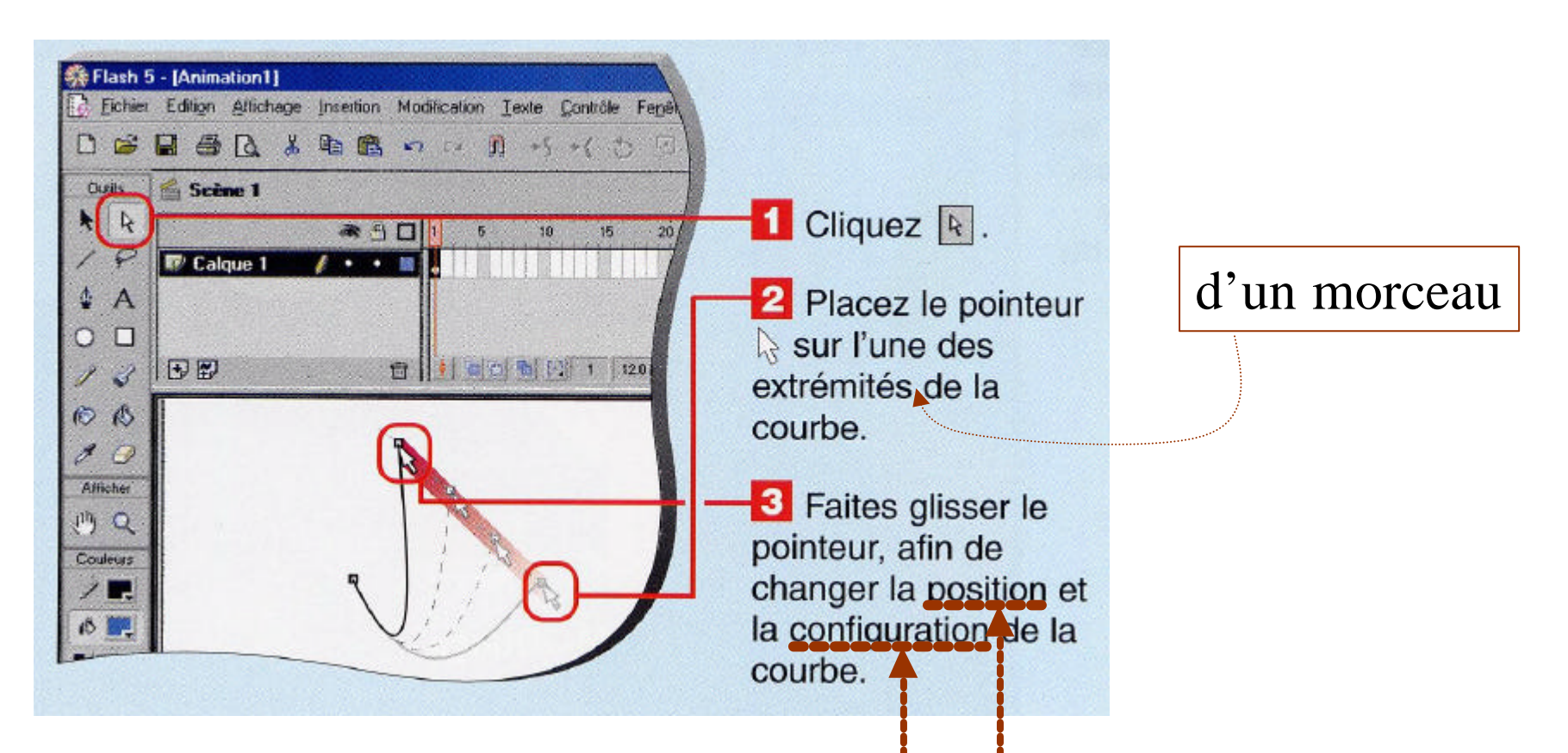

Un changement local de la forme de la courbe s'effectue : il s'agit des 2 morceaux ayant comme sommet commun, le sommet sélectionné.

15 La position du sommet sélectionné change mais les vecteurs tangents aux extrémités ne changent pas.

#### Lisser une courbe

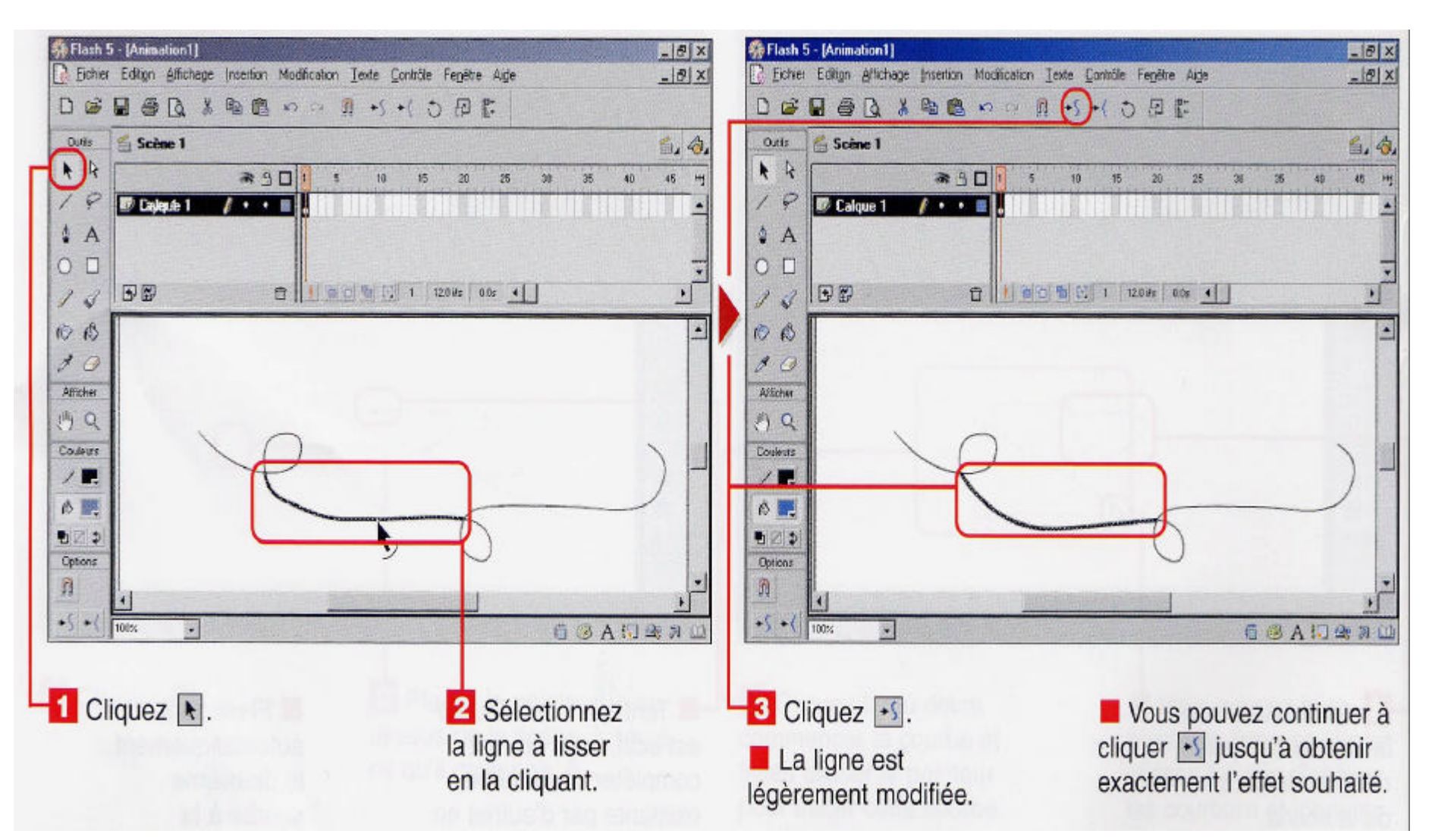

#### Redresser une courbe

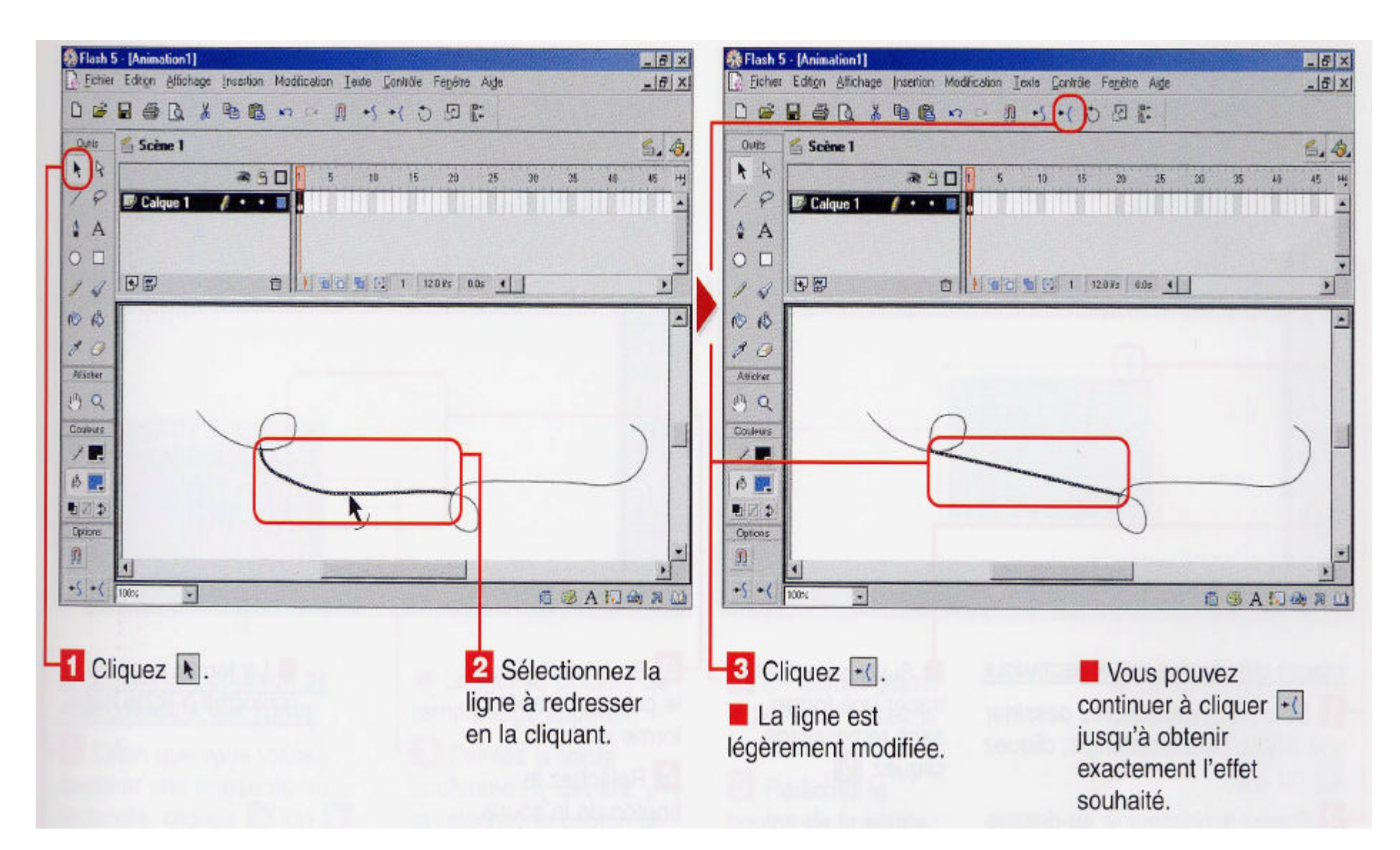

## Grouper des objets

#### Pour travailler sur plusieurs objets à la fois afin de pouvoir les traiter comme une seule entité.

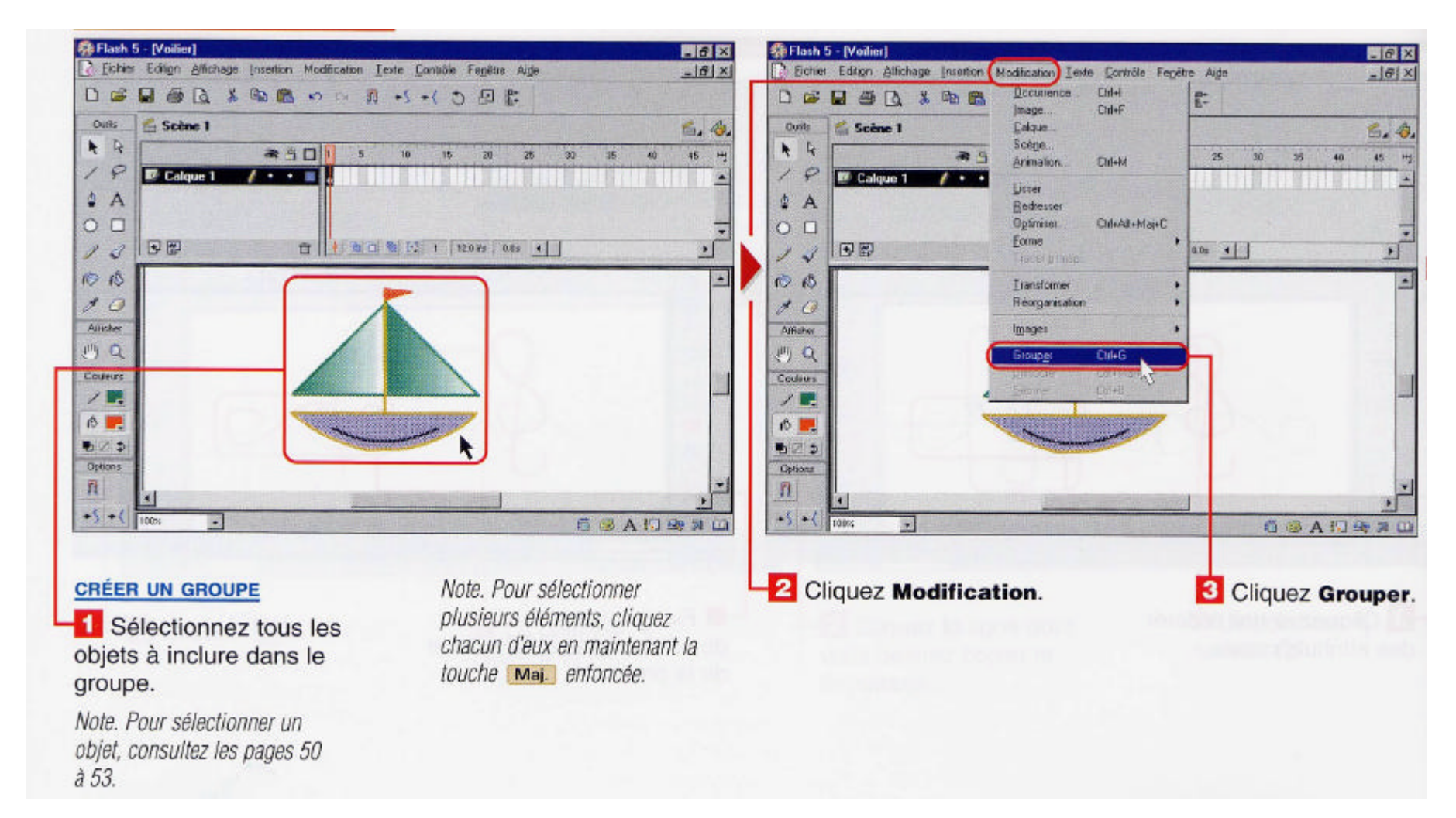

Note: On peut aussi dissocier un groupe de façon similaire.

### Verrouiller un groupe

Comment éviter de modifier un groupe par mégarde ?

Si vous craignez de déplacer ou de modifier un groupe par inadvertance, verrouillez-le en procédant comme suit :

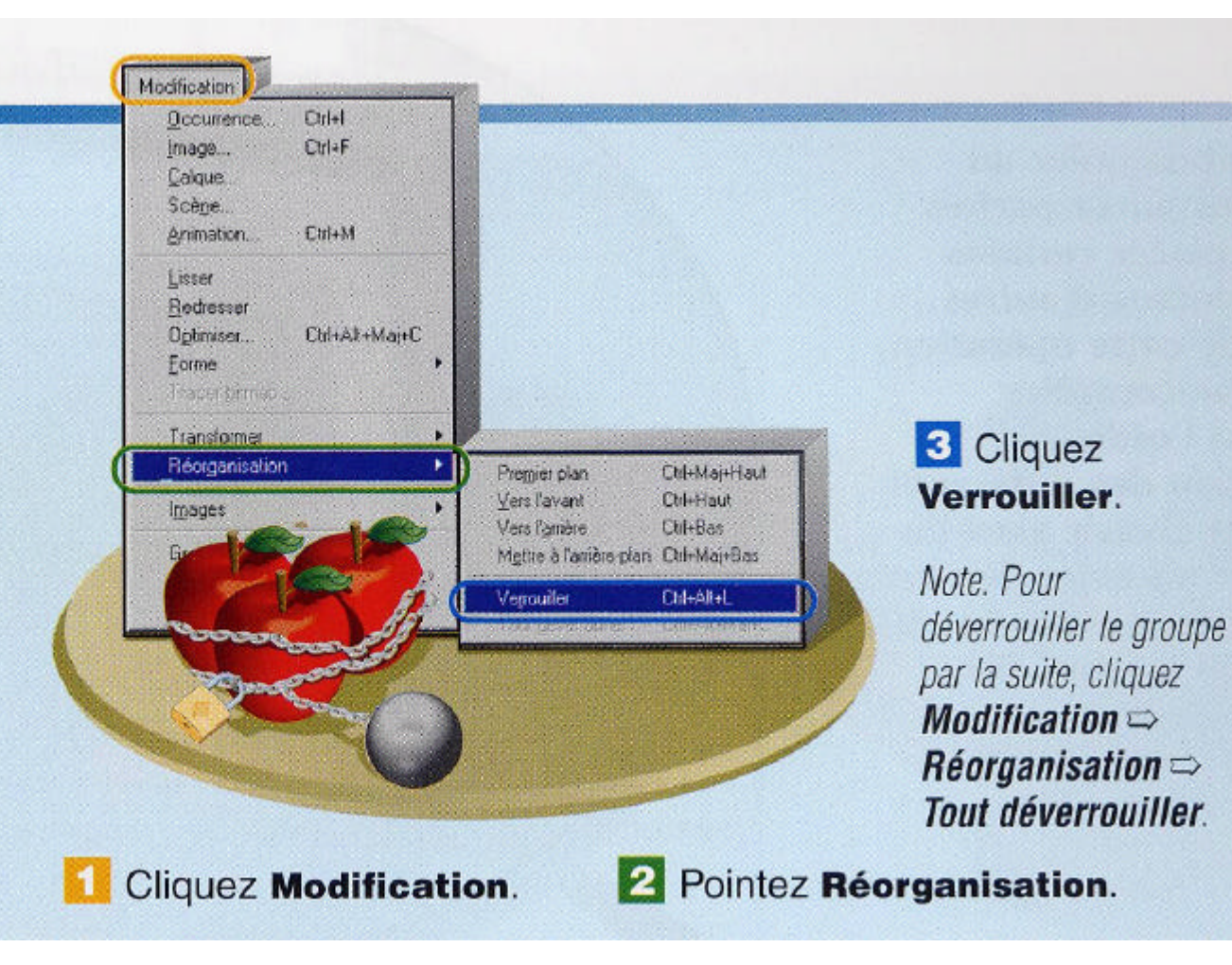

## Empiler des objets

#### On peut contrôler l'ordre de superposition des différents éléments d'un dessin.

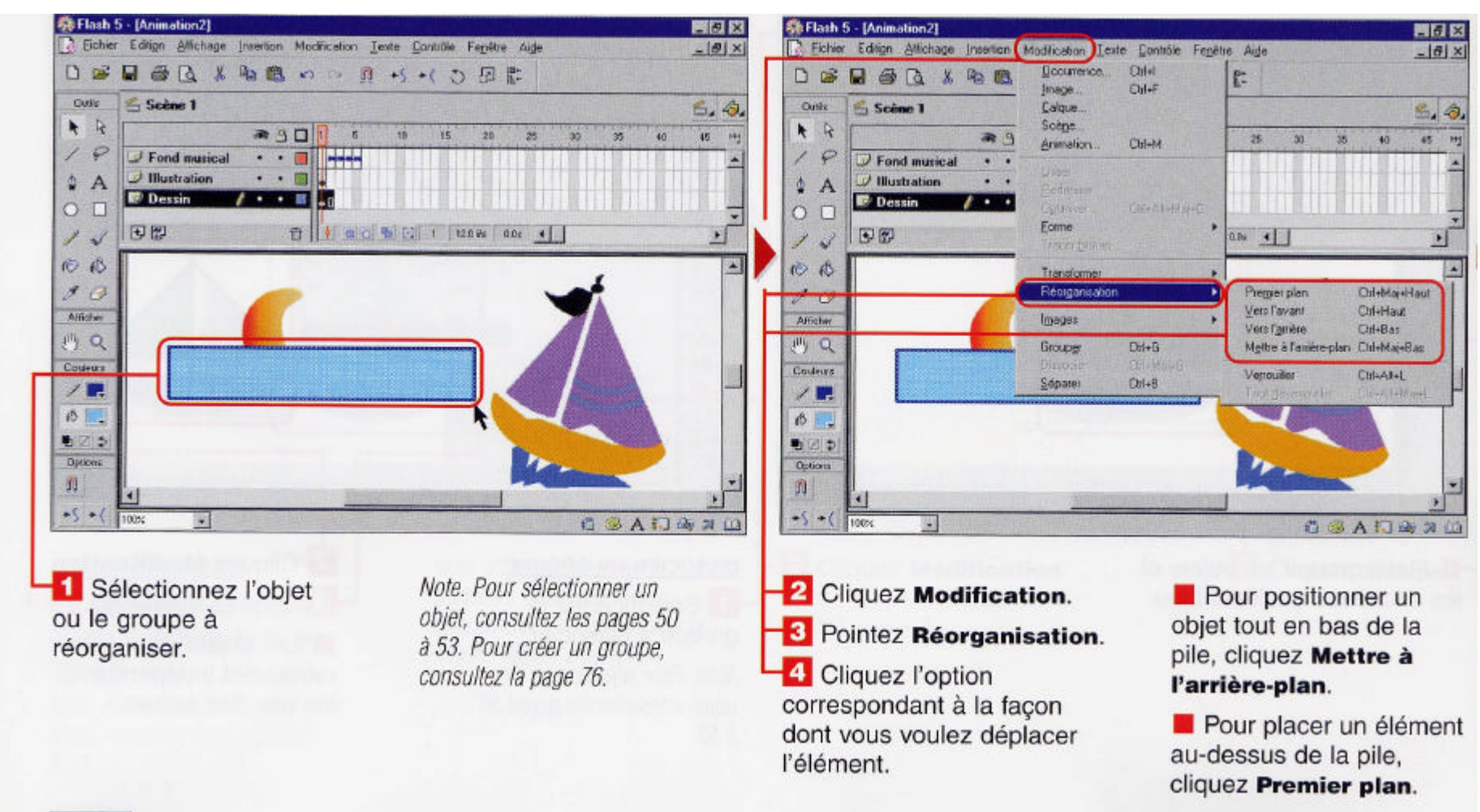

## Introduction aux calques

Ils permettent d'organiser des éléments plus facilement en plaçant des objets apparentés sur un calque unique.

Ils permettent de donner de la perspective à notre projet car, les objets placés sur un calque supérieur apparaissent au-dessus de ceux qui occupent un calque inférieur.

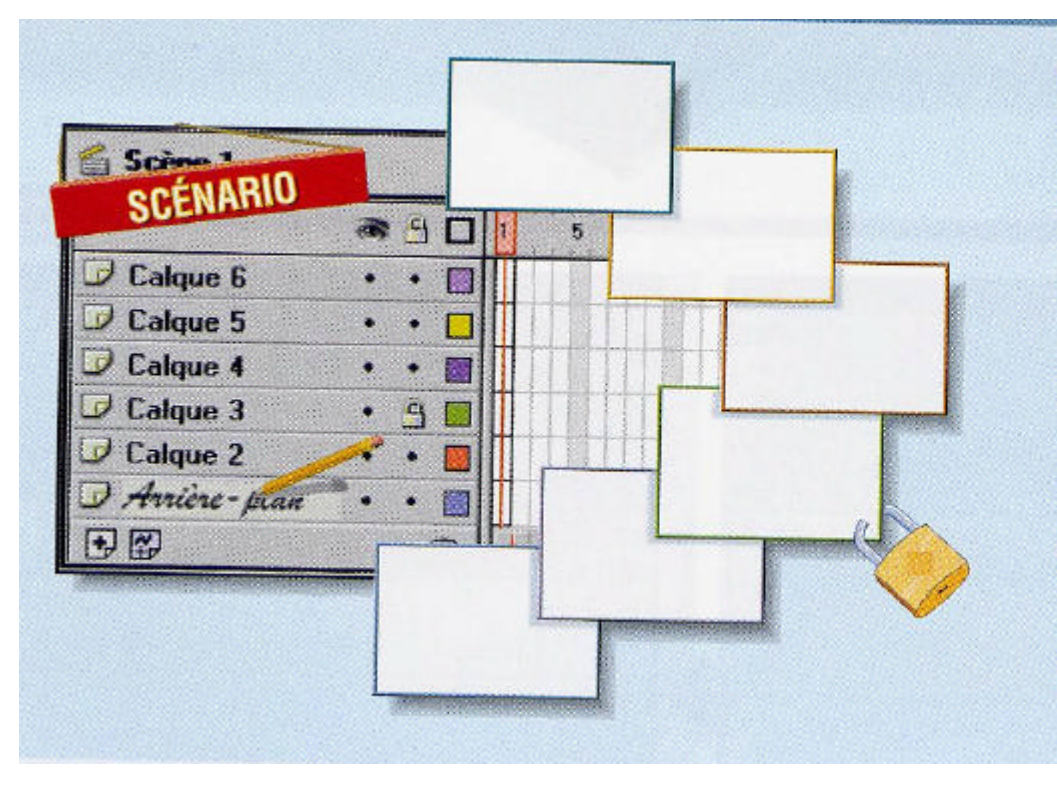

#### **GESTION DES CALQUES DANS LE SCÉNARIO**

Dans le scénario, les calques se présentent sous la forme de blocs horizontaux. En ajouter ou en supprimer au cours de votre travail est un jeu d'enfants. Il est aussi possible de mieux vous organiser en les renommant. Pour éviter des modifications accidentelles, vous pouvez verrouiller des calques.

### Ajouter un calque

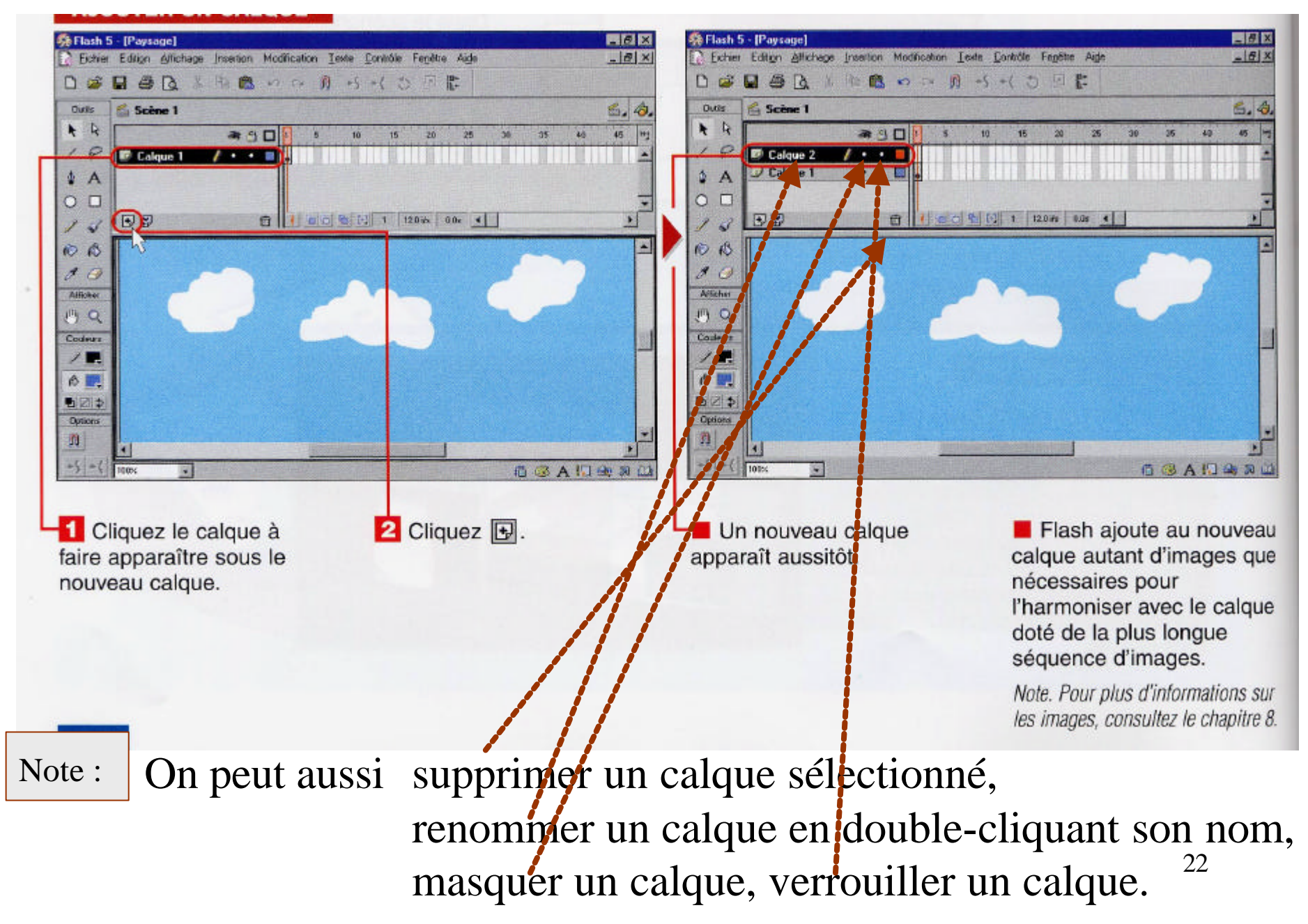

### Changer l'ordre de superposition des calques

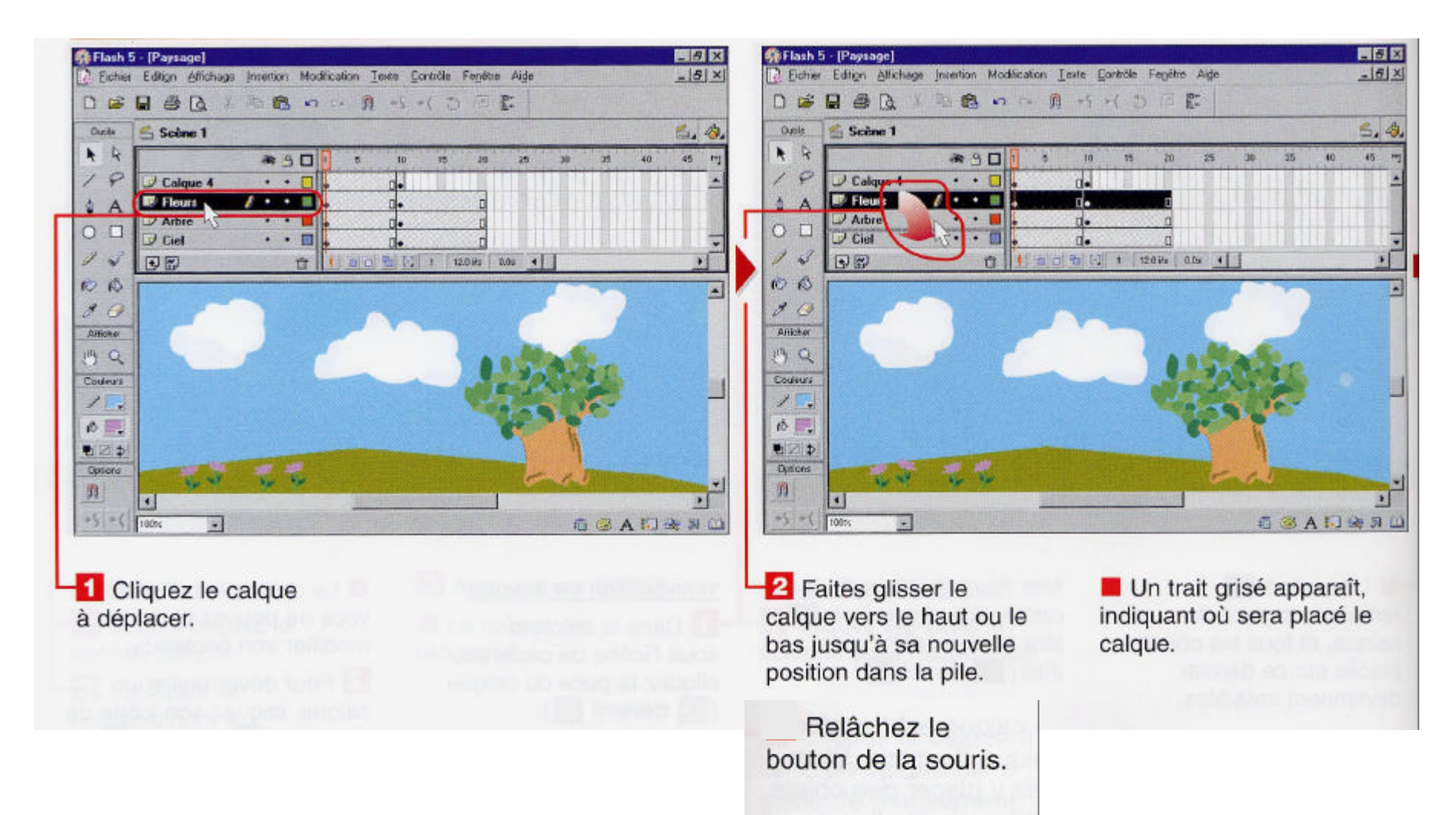

## Ajouter un calque de guide

1er type : calque de guide normal

Permet de positionner des objets sur la scène mais n'apparaît pas dans l'animation finale.

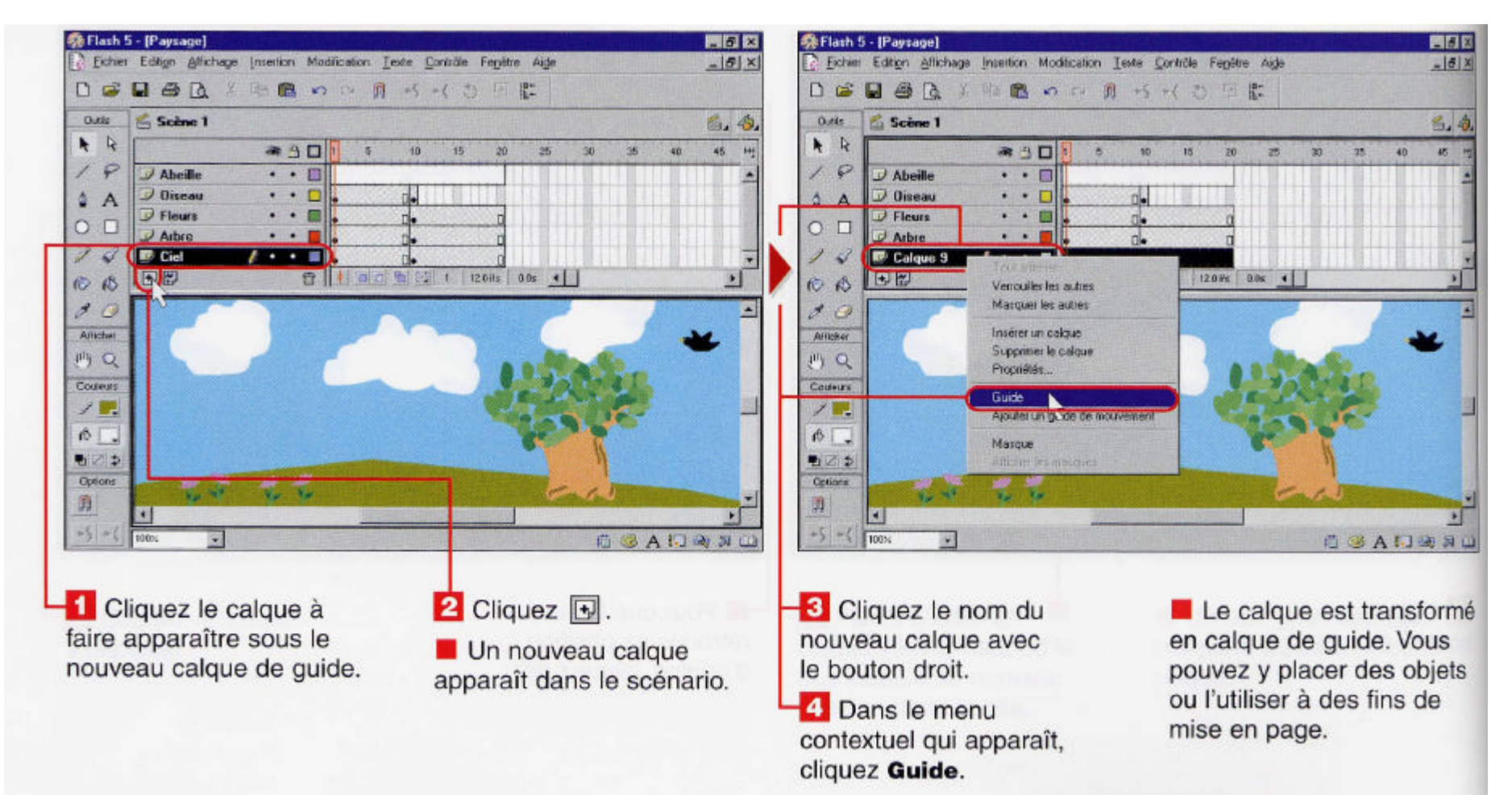

## Ajouter un calque de guide

2ième type : calque de guide de mouvement

Renferme une trajectoire d'animation reliée à un objet situé sur un autre calque, apparaissant juste au-dessous du calque de guide. Il est exporté avec l'animation, dans laquelle il n'apparaît toutefois pas.

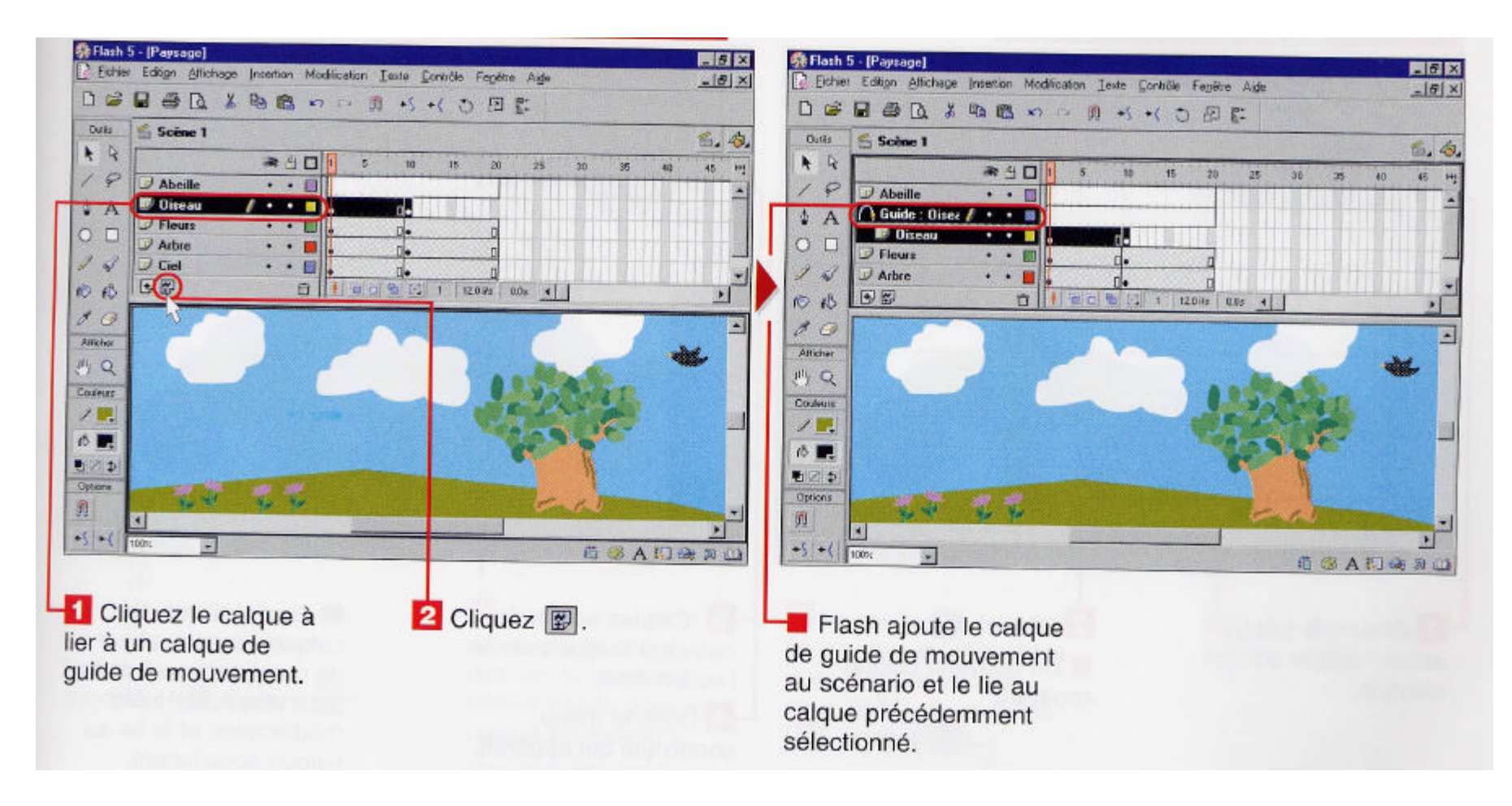

## Créer un calque de masque

Permet de cacher des éléments situés sur des calques de niveau inférieur.

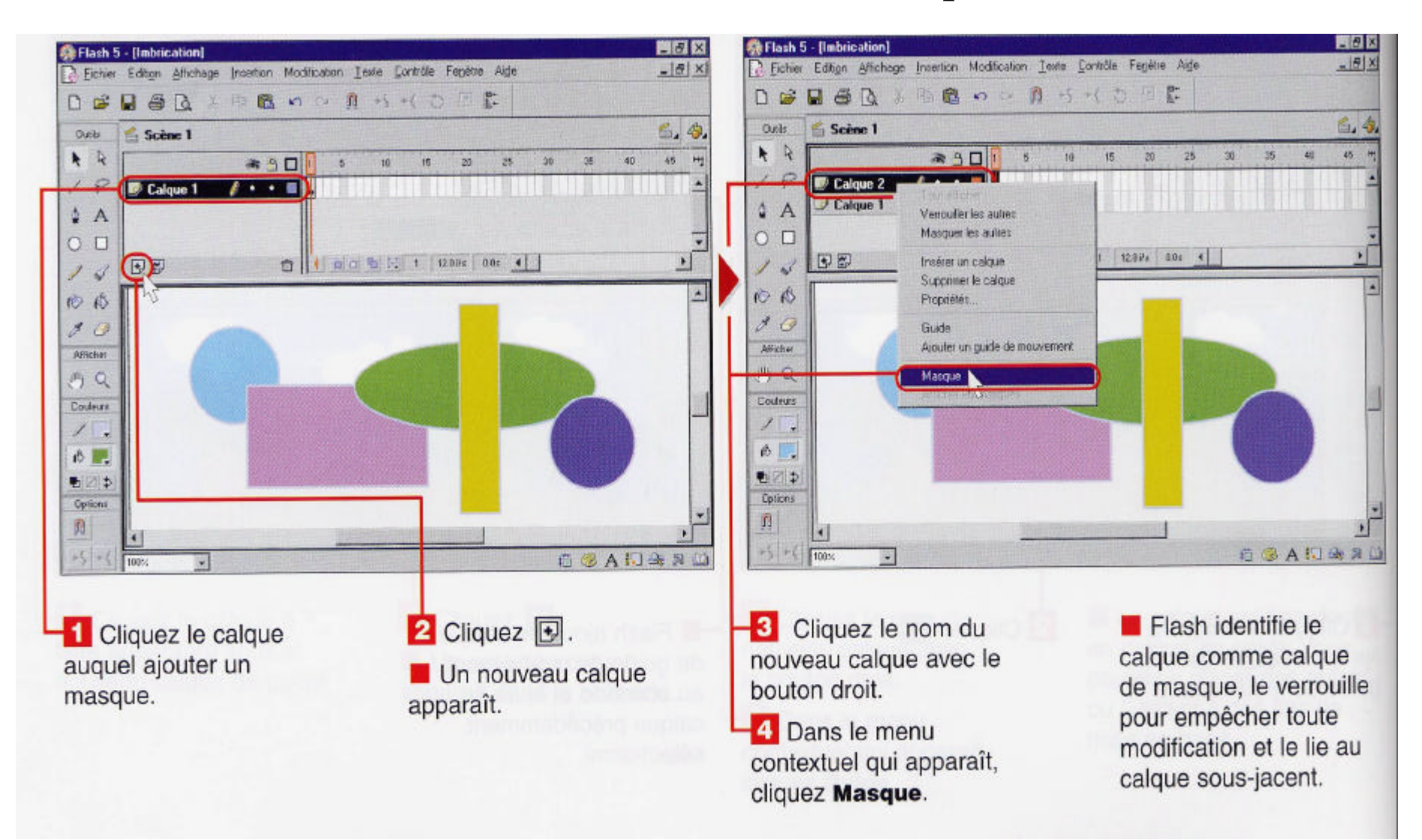

### Créer un masque

En ajoutant une forme de remplissage, comme un cercle ou un rectangle, sur le calque de masque, vous cachez tout ce qui se trouve hors de la zone qu'elle délimite dans les calques sous-jacents.

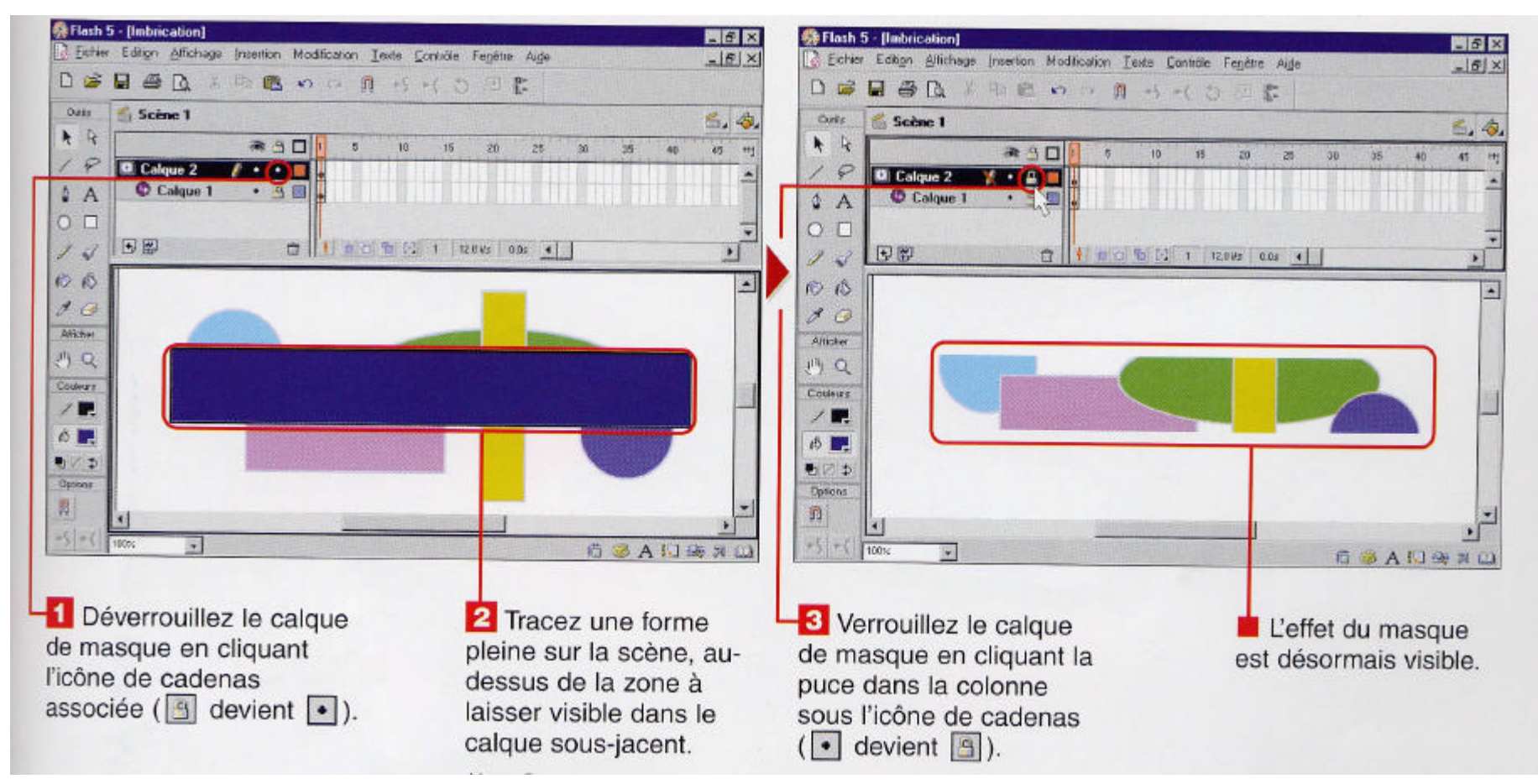

## Symboles et occurrences

Un symbole est un élément réutilisable qu'il est possible de stocker dans la bibliothèque de Flash :

- des dessins : ceux créés au moyen des outils de dessin de Flash par ex.,
- des clips : des mini-animations utilisant des scénarios indépendants de celui de l'animation principale,
- des boutons interactifs : on peut les réutiliser en associant des actions distinctes aux différentes occurrences d'un même bouton.
- En insérant un exemplaire d'un symbole dans notre projet, une occurrence est créée renvoyant à l'original.

## Créer un symbole graphique

Il s'agit de convertir n'importe quel objet dessiné sur la scène en un symbole réutilisable.

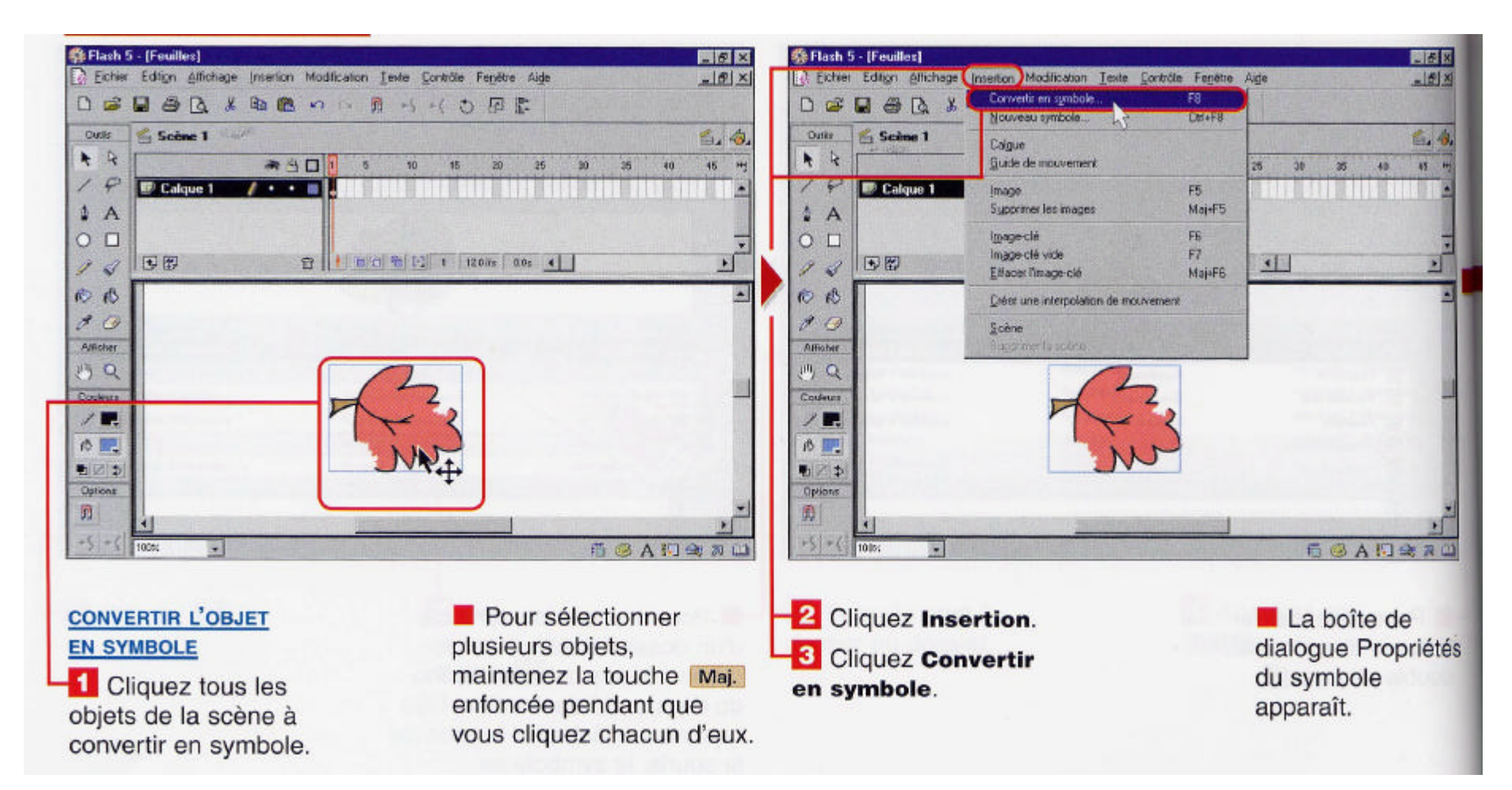

## Créer un symbole graphique

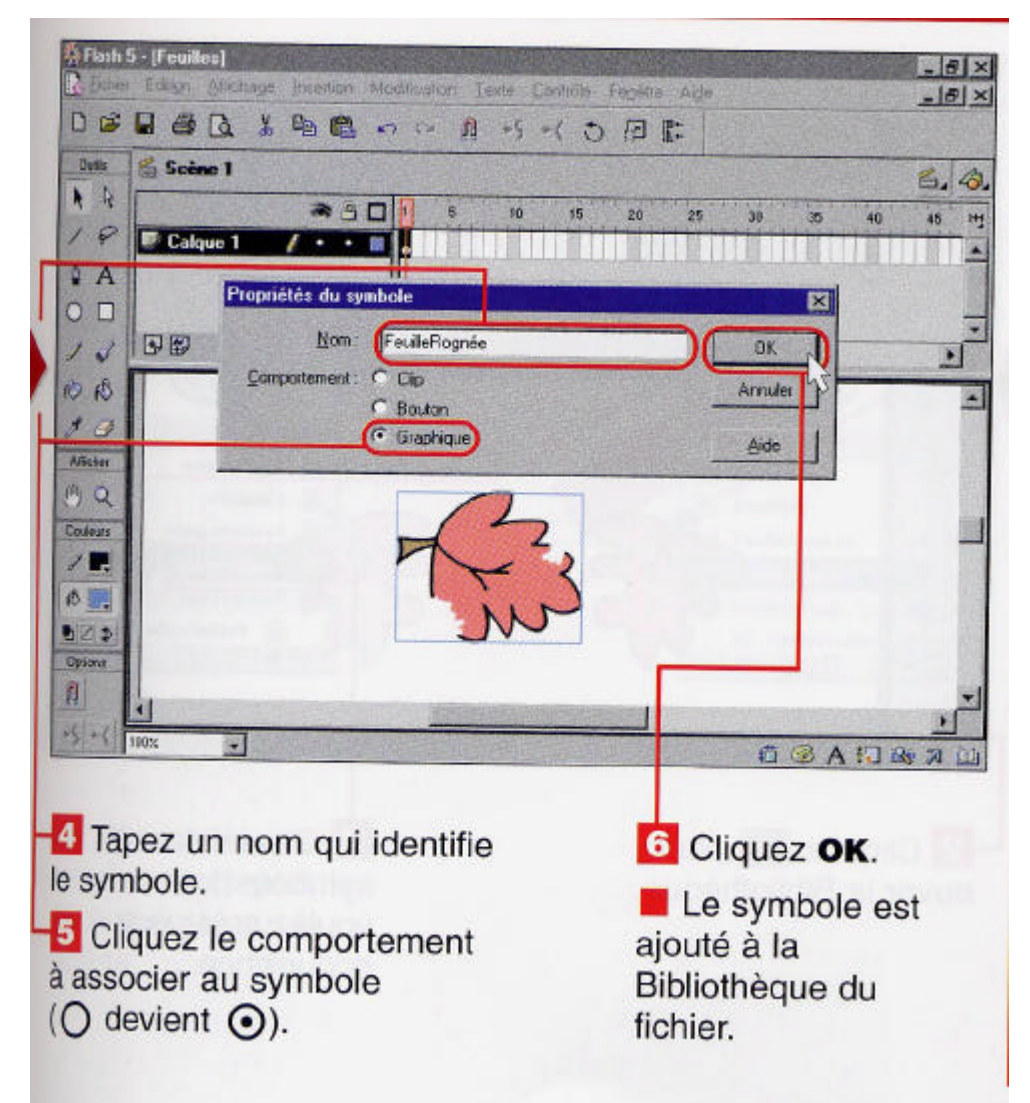

### Utiliser la bibliothèque

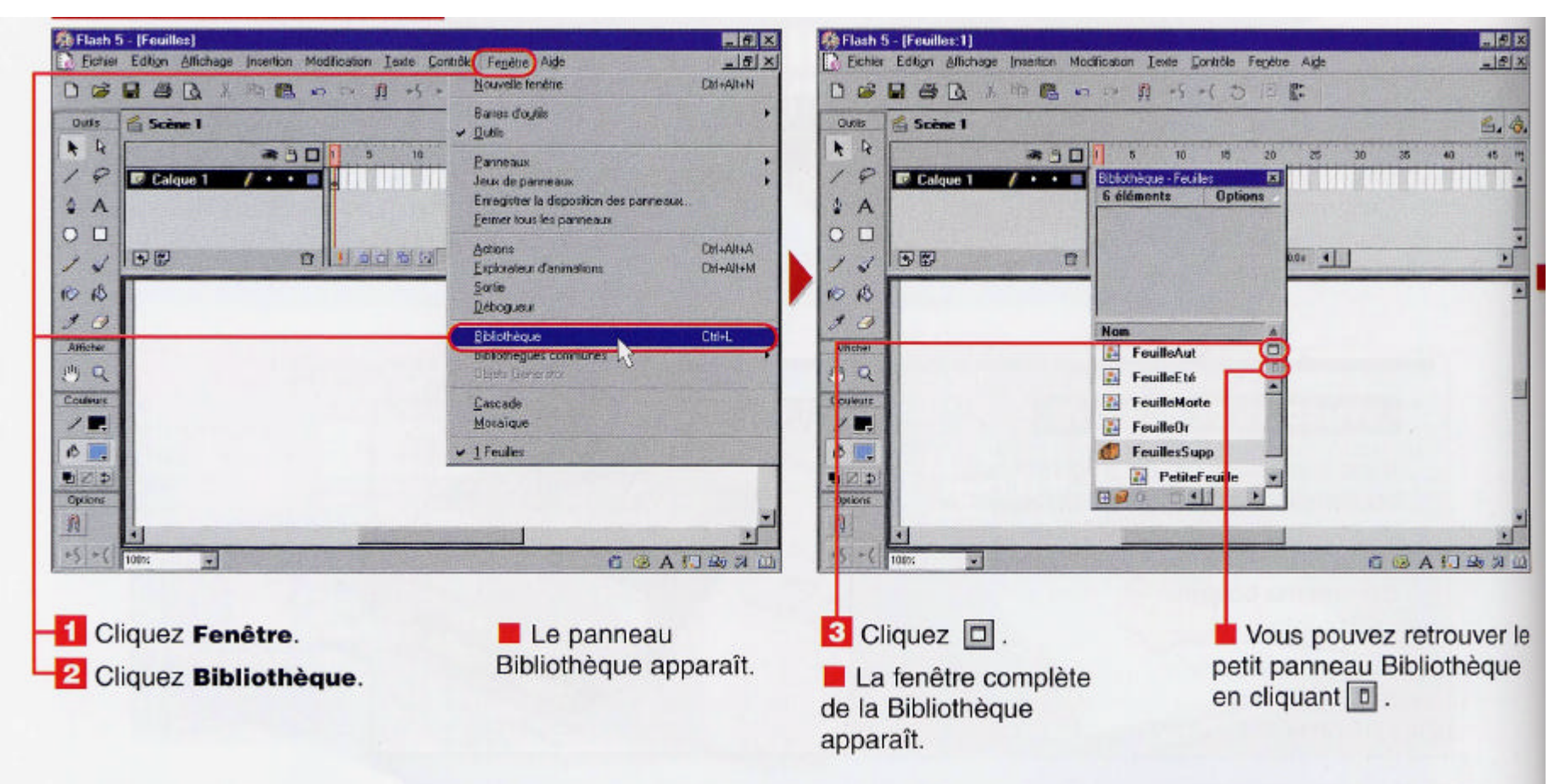

### Utiliser la bibliothèque

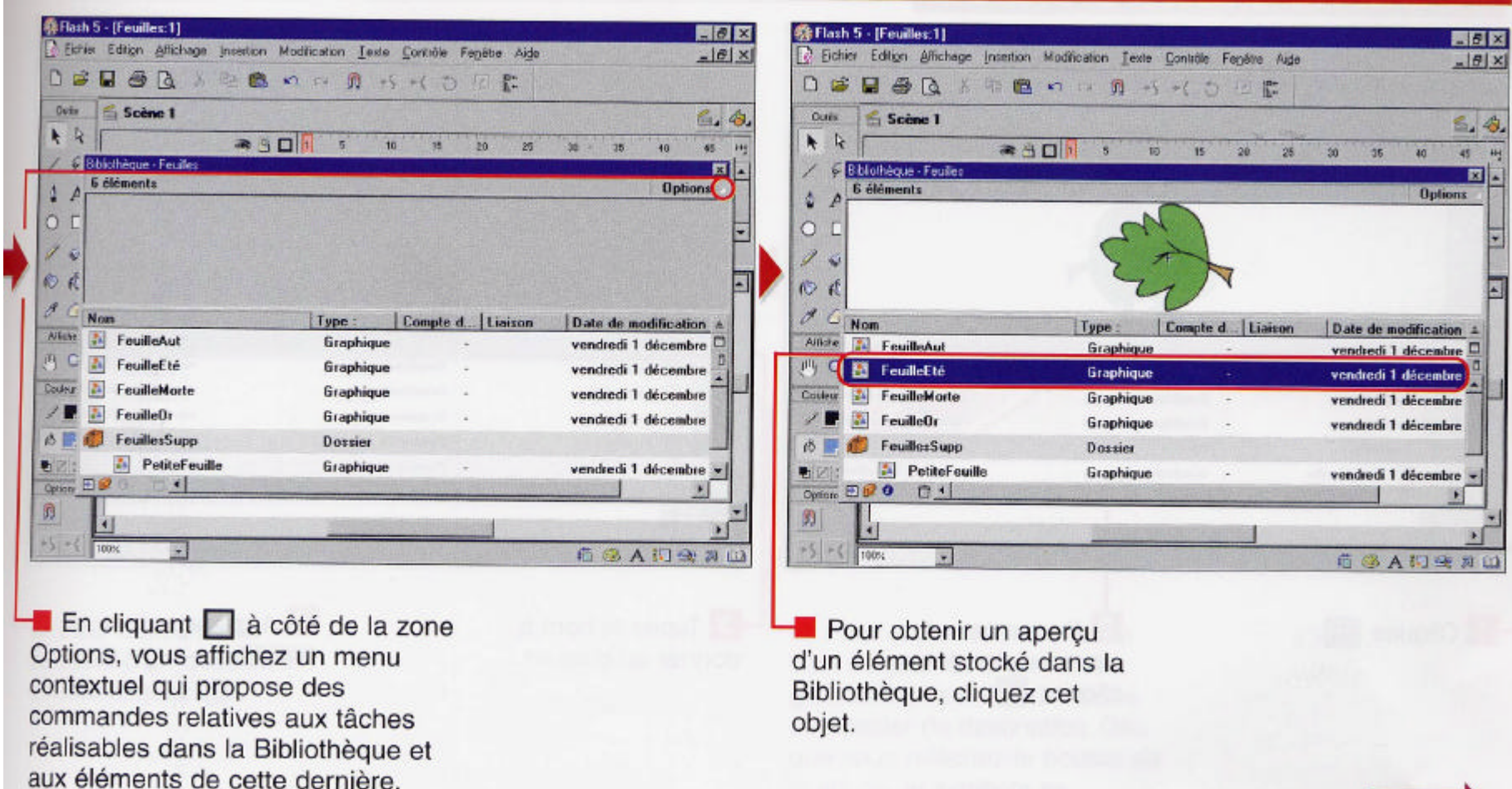

32 On peut dupliquer un symbole grâce à la fenêtre de la bibliothèque et on peut y modifier la copie du symbole sans affecter l'original.

### Organiser les symboles en dossiers

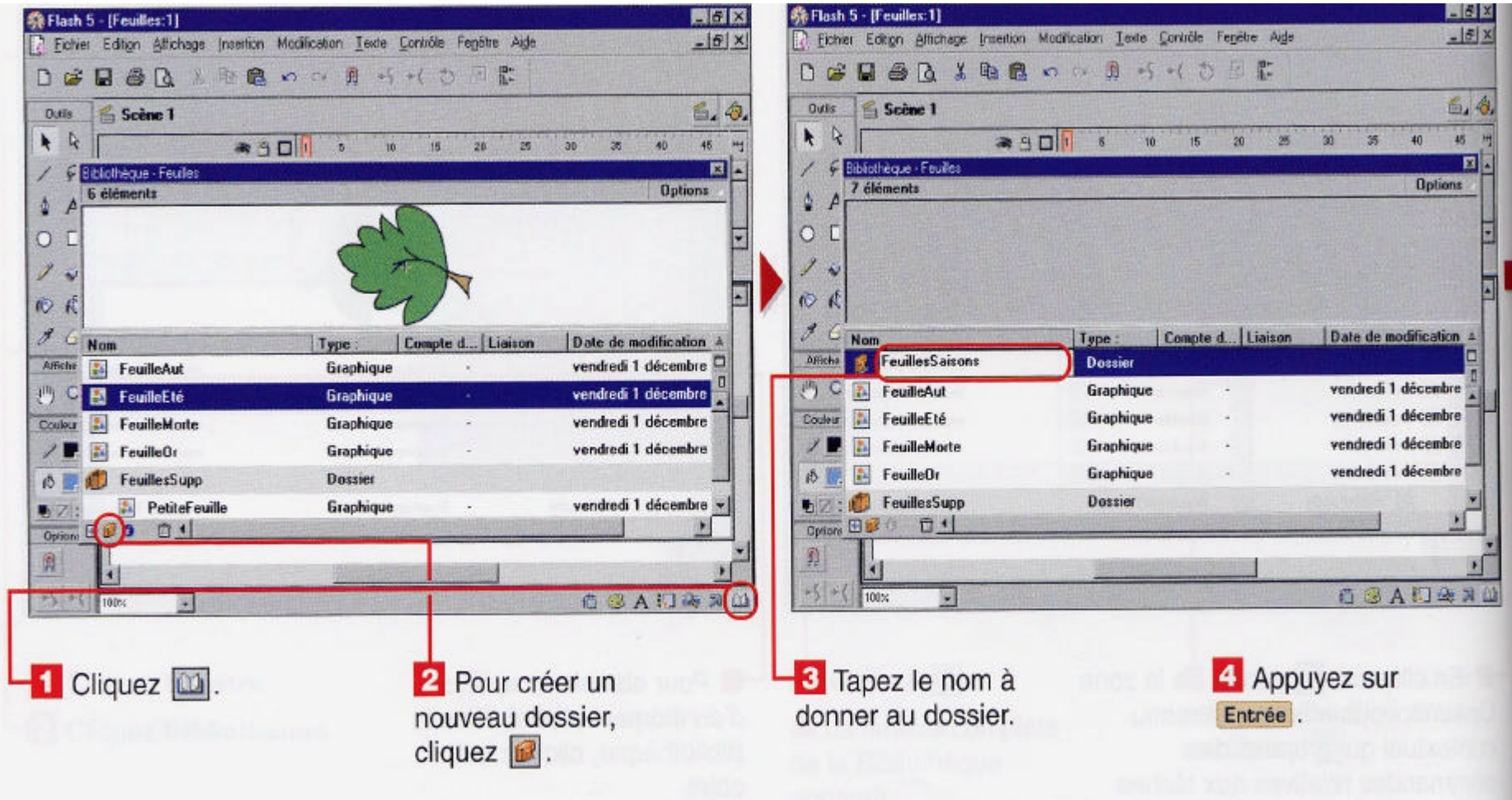

## Organiser les symboles en dossiers

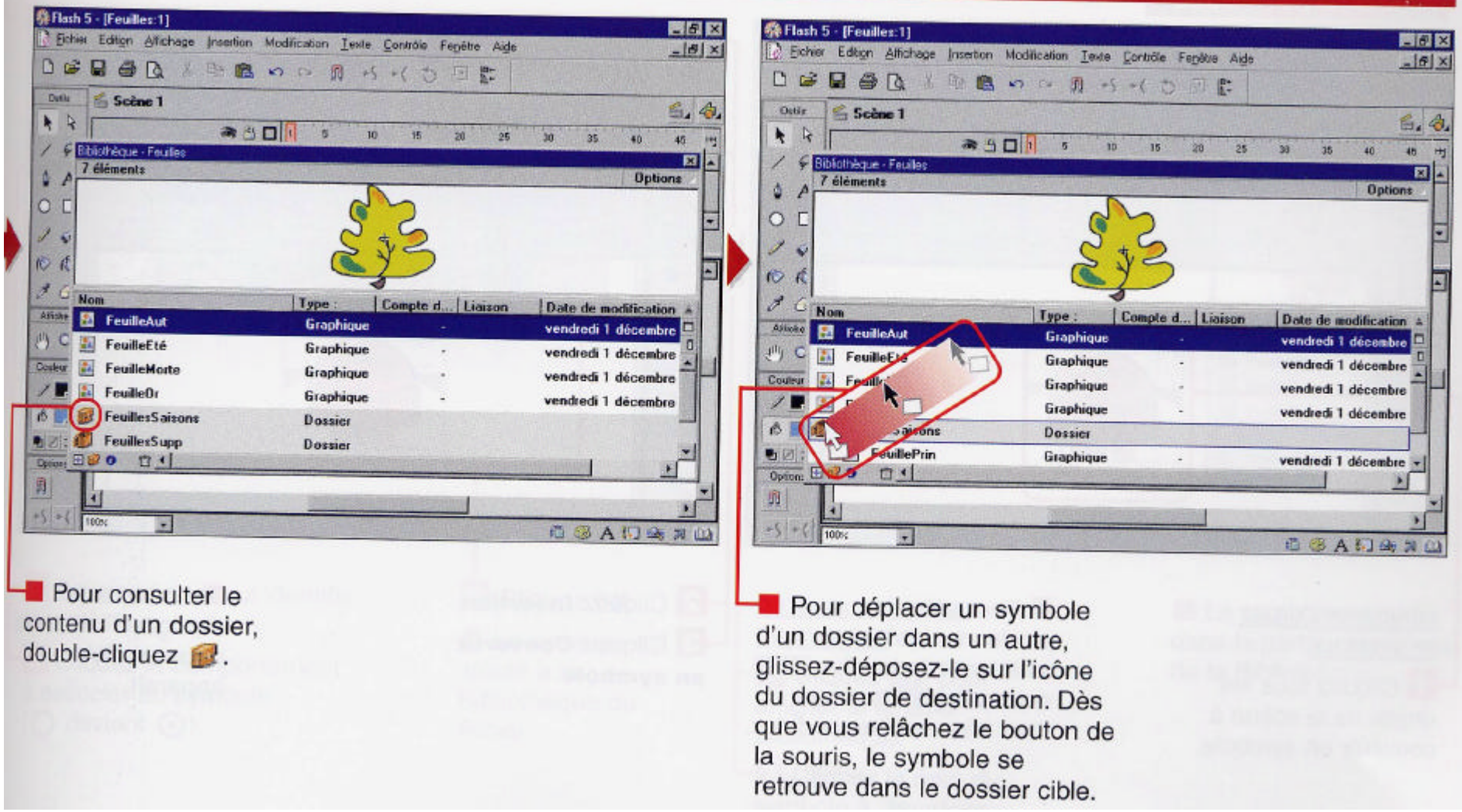

#### Note :

34 On peut modifier un symbole de la bibliothèque et Flash se charge automatiquement d'actualiser toutes les copies de ce symbole.

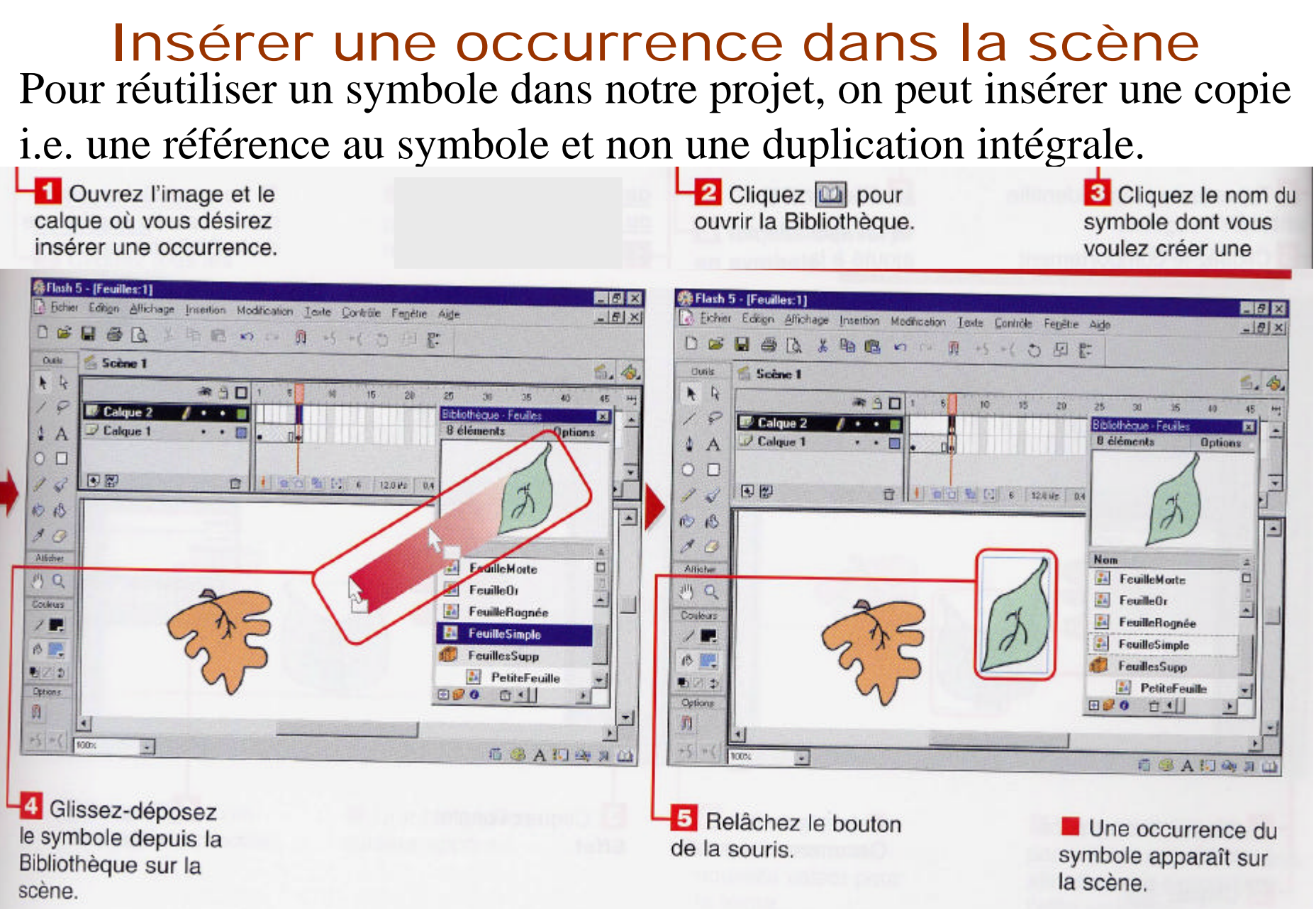

35 Après avoir placé une occurrence, on peut appliquer une autre teinte ou la rendre transparente sans altérer le symbole original.

## Créer des animations

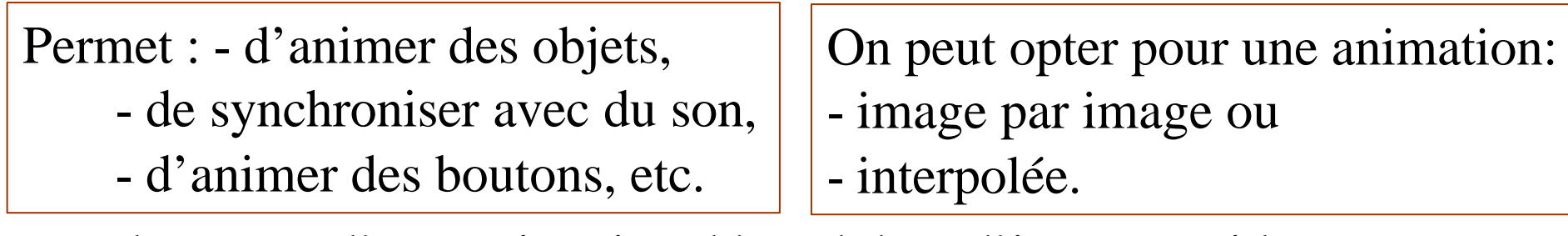

La longueur d'une animation dépend du # d'images qui la composent et de la vitesse de lecture de celles-ci.

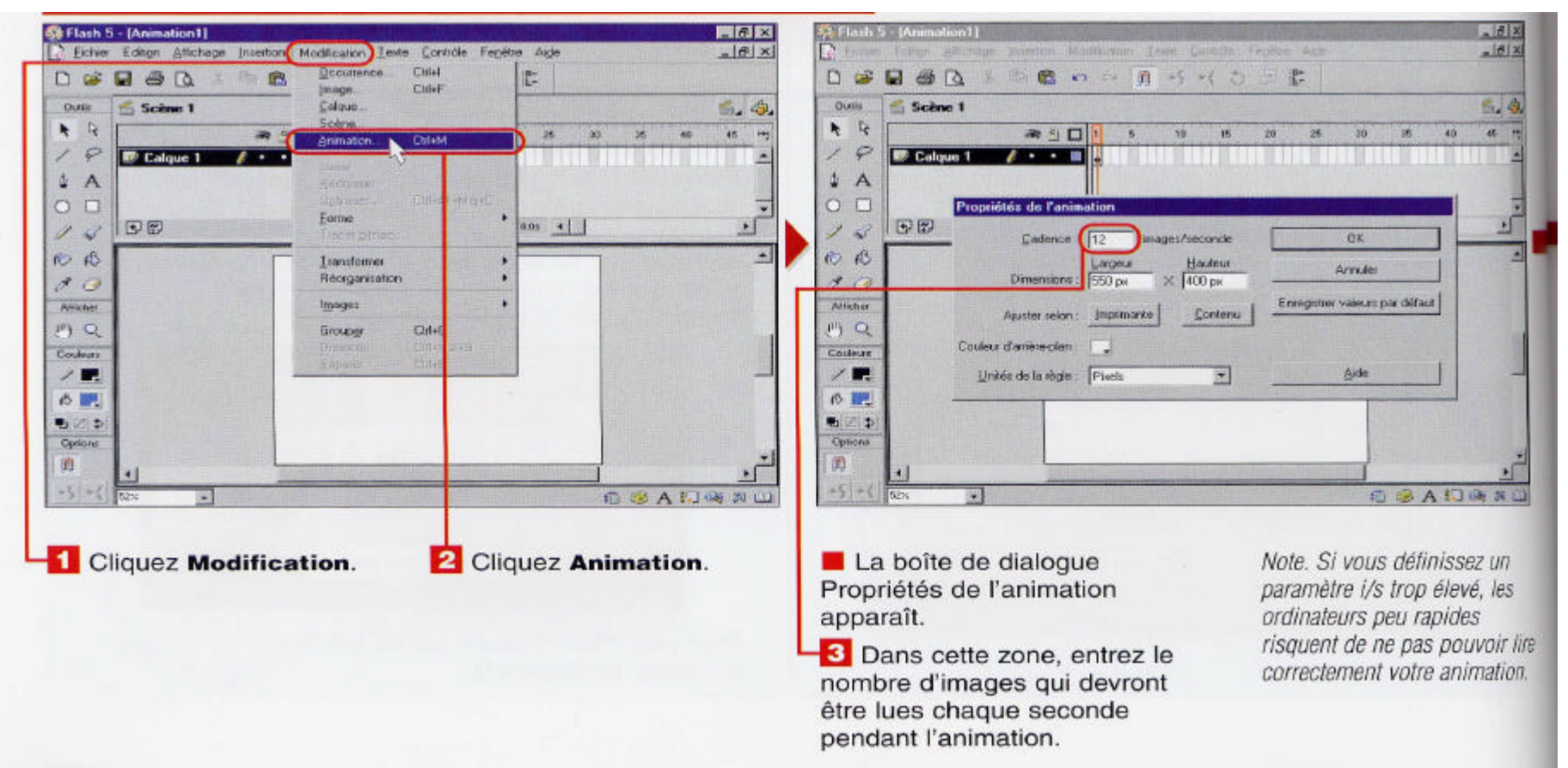

## Types d'images

- Différents types d'images dans le scénario :
	- des images vides :
	- des images normales : l'ajout permet de dupliquer le contenu d'une

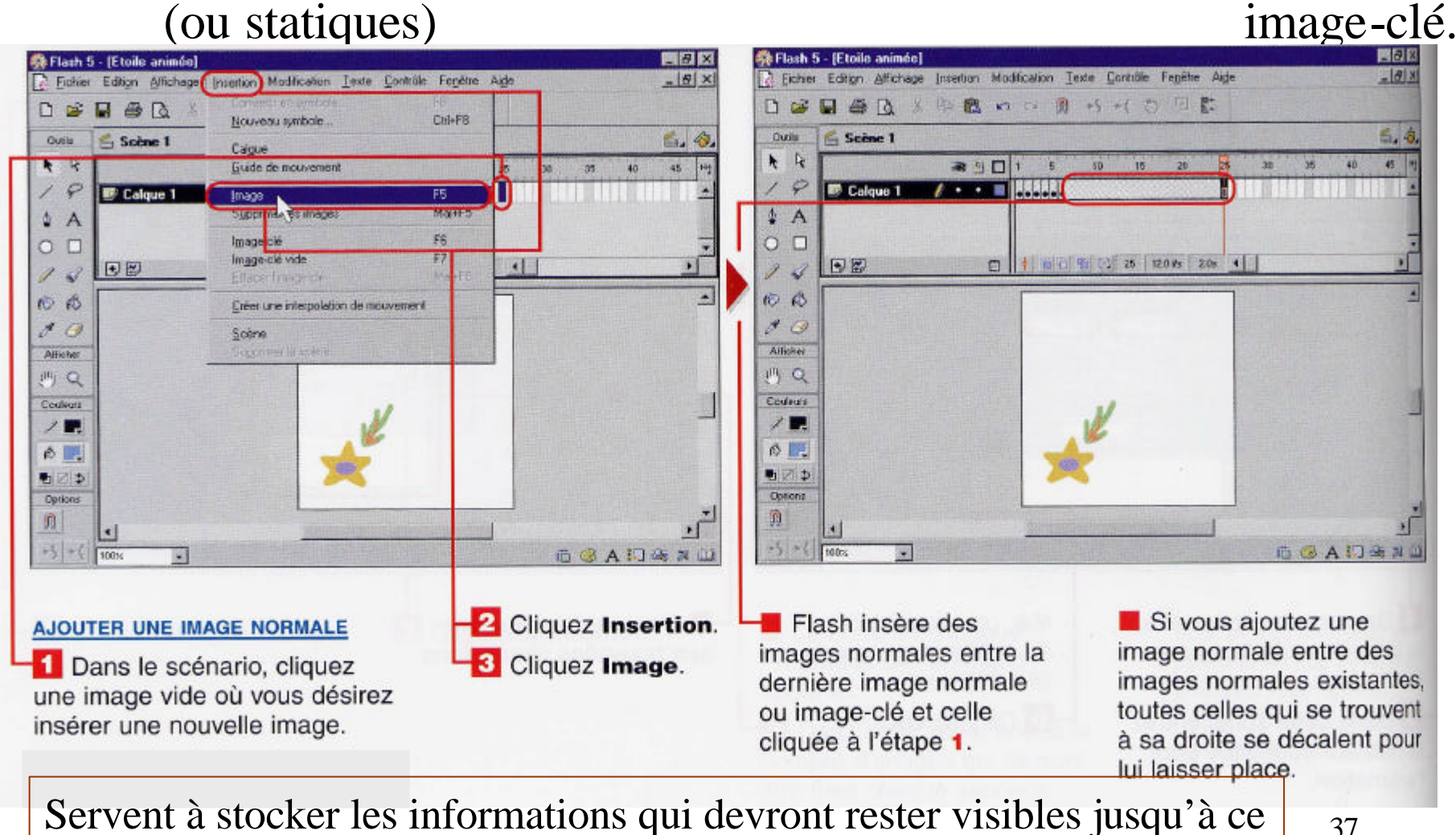

#### Types d'images - des images clés : matérialisées par une puce pleine

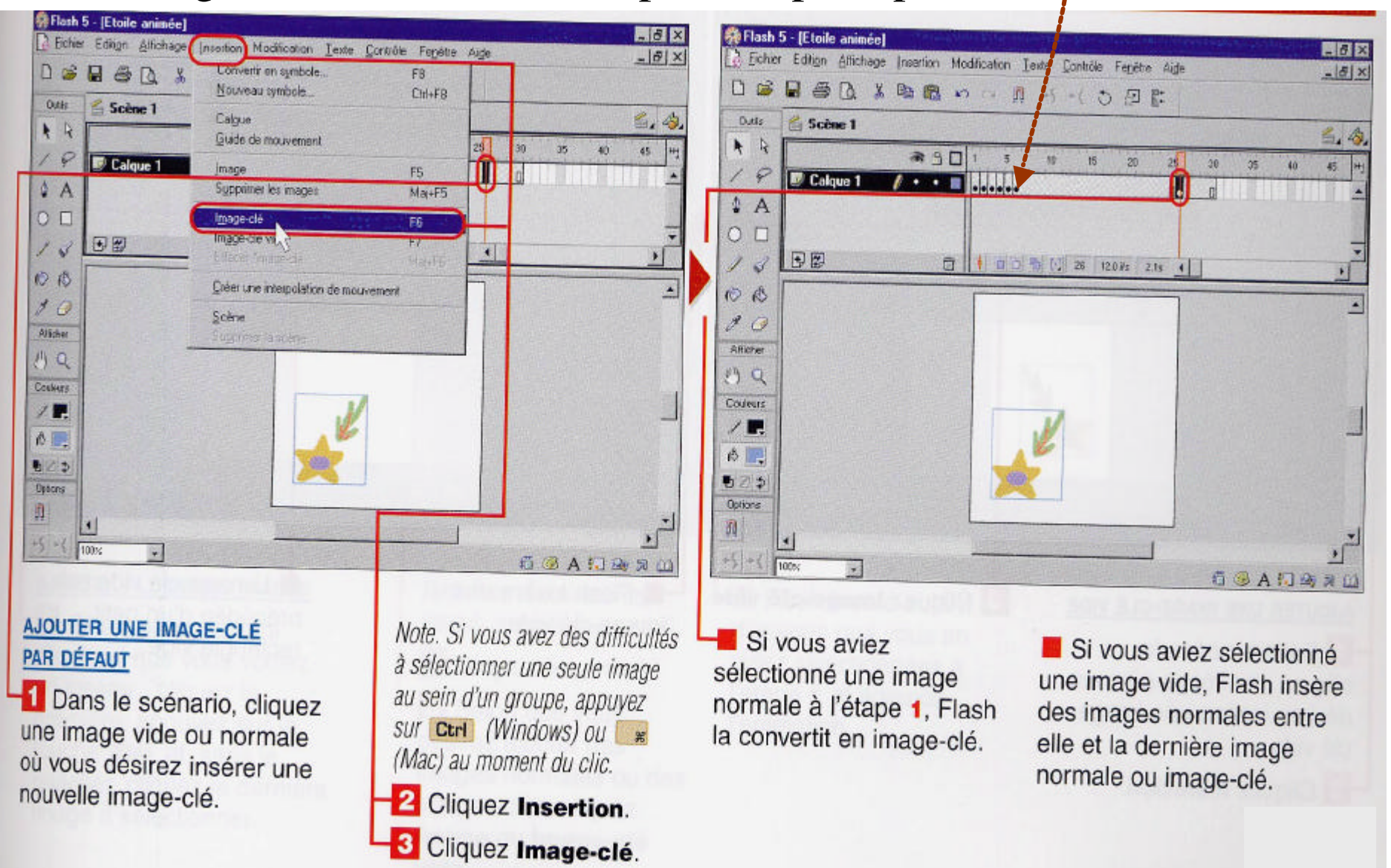

- des images interpolées : créées par Flash entre 2 images-clés consécutives.

### Créer des animations

- Note : <u>De Vous</u> pouvez insérer une image-clé vide vous permettant de placer des données complètement nouvelles. Autrement, Flash copie le contenu de l'image-clé précédente que vous pouvez modifier à votre guise.
	- Vous pouvez sélectionner autant d'images que vous voulez pour ajouter des images normales ou des images-clés, pour les supprimer, pour les déplacer ou copier, pour changer le statut d'image-clé à image normale.
	- Pour créer une animation image par image, chaque image-clé créée est une copie de la précédente où on a apporté une légère modification: déplacement d'un objet, changement d'apparence.
	- 39 Pour ralentir une séquence d'animation, ajoutez des images normales entre les images-clés.

## Visualiser une animation

- Pour exécuter une animation, on peut cliquer la première image-clé et appuyez sur Entrée.
- On peut visualiser une animation avec la fonction pelure d'oignon.

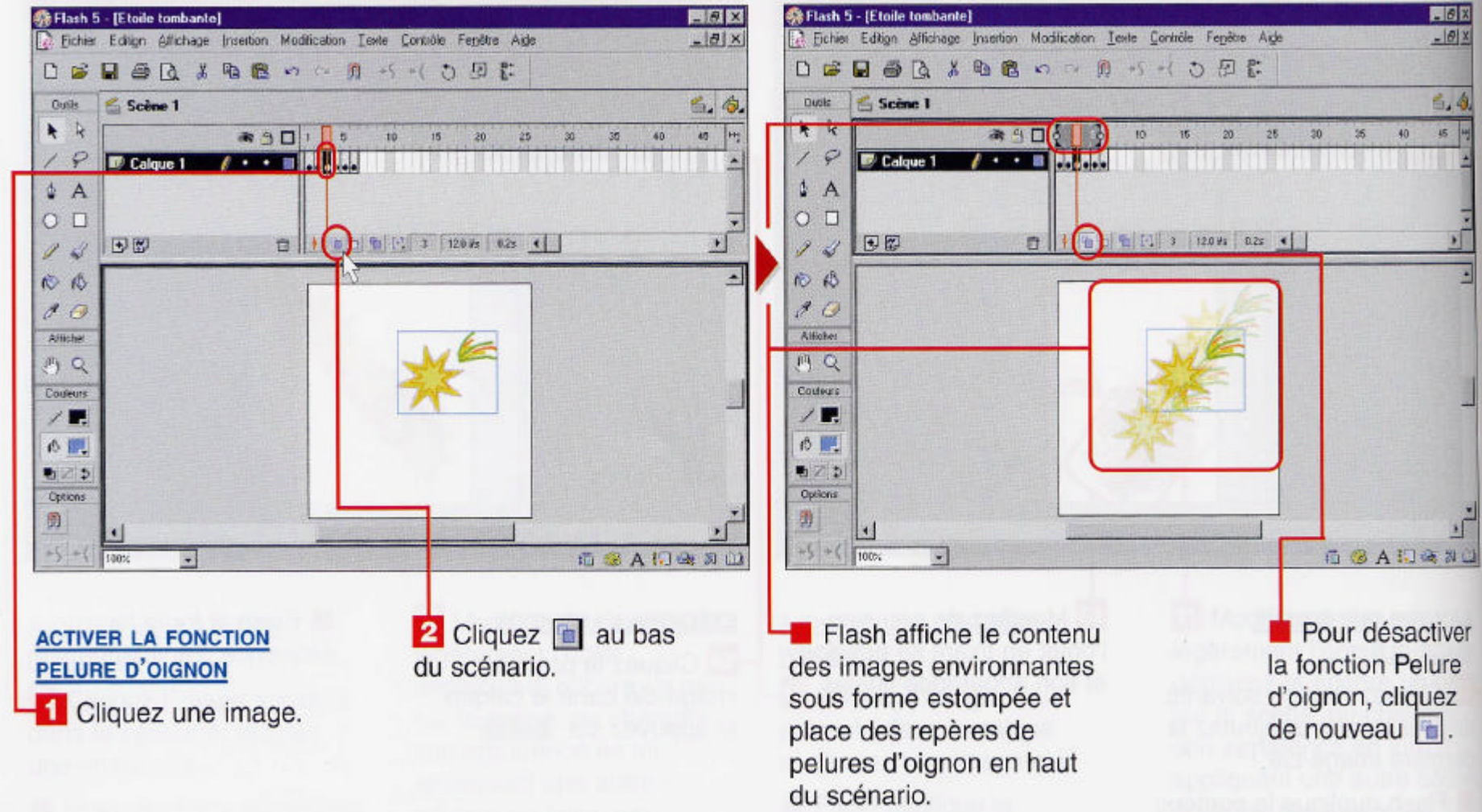

Cela permet d'estimer rapidement la position d'objets dans les images voisines.

## Prévisualiser une animation

On peut cliquer sur **Contrôle** puis sur **Tester l'animation**. Pour arrêter la lecture de l'animation, appuyez sur **Entrée**. Pour revenir dans la fenêtre d'édition de Flash, fermez la fenêtre.

## Créer des séquences ou scènes

- On peut scinder en séquences une animation. Celles-ci font toujours partie de l'animation globale mais elles sont classées en sections que l'on peut réorganiser en fonction de nos besoins.
- On peut utiliser des actions pour passer d'une séquence à l'autre.

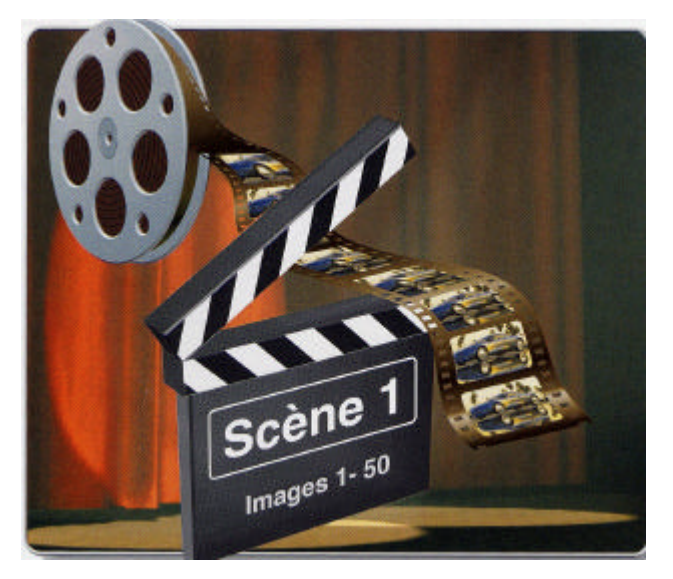

## Interpolation de mouvement

Restrictions :

- S'applique uniquement à des symboles ou des objets groupés.
- On ne peut interpoler qu'un seul symbole par calque.

Procédure :

- Insérez une image-clé là où devra commencer l'interpolation de mouvement et placez le symbole à animer sur la scène à la position de départ.
- Cliquez la dernière image à inclure dans l'interpolation de mouvement, insérez une image-clé et déplacez le symbole là où devra se terminer l'interpolation de mouvement.
- Sélectionnez ces images-clés et les images intermédiaires et cliquez **Créez une interpolation de mouvement**.
- 42 Pour visualiser l'interpolation de mouvement, cliquez sur la 1<sup>er</sup> image et appuyez sur **Entrée**.

## Interpolation de mouvement

- Si vous utilisez une interpolation de mouvement et que vous ajoutez des images supplémentaires à la fin de l'animation, l'interpolation reste activée à moins de l'arrêter explicitement.
- Cliquez la dernière image de la séquence d'interpolation de mouvement, cliquez sur **Insertion**, cliquez sur **Annuler l'interpolation**.

Ajouter une image-clé dans une interpolation de mouvement

- Convertir une image intermédiaire en image-clé : Flash duplique la précédente image-clé dans l'animation.
- Modifier le symbole en cours d'animation en le déplaçant sur la scène ou en changeant son apparence.
- Flash recalcule les images intermédiaires, afin de produire l'animation.

## Animer un symbole en le faisant pivoter Procédure :

- Insérez une image-clé là où devra commencer l'interpolation de mouvement et placez le symbole à animer sur la scène à la position de départ.
- Cliquez l'image suivante à inclure dans l'interpolation de mouvement, insérez une image-clé et cliquez sur  $\Box$  afin de faire apparaître des poignées de rotation autour du symbole sélectionné.
- Faites glisser une poignée de rotation dans la direction souhaitée.
- Sélectionnez ces images-clés et les images intermédiaires et cliquez **Créez une interpolation de mouvement**.

Restrictions : Ne s'applique pas à un objet dessiné sur la scène de Flash mais, à des symboles, à des objets groupés ou à des blocs de texte.

44 Note : On peut aussi animer un symbole en le faisant tourner sur lui-même, en changeant sa taille.

## Animer un symbole le long d'une trajectoire

Procédure :

1. Créez une interpolation de mouvement.

2. Sélectionnez le calque renfermant l'interpolation de mouvement.

3. Ajoutez un calque de guide de mouvement.

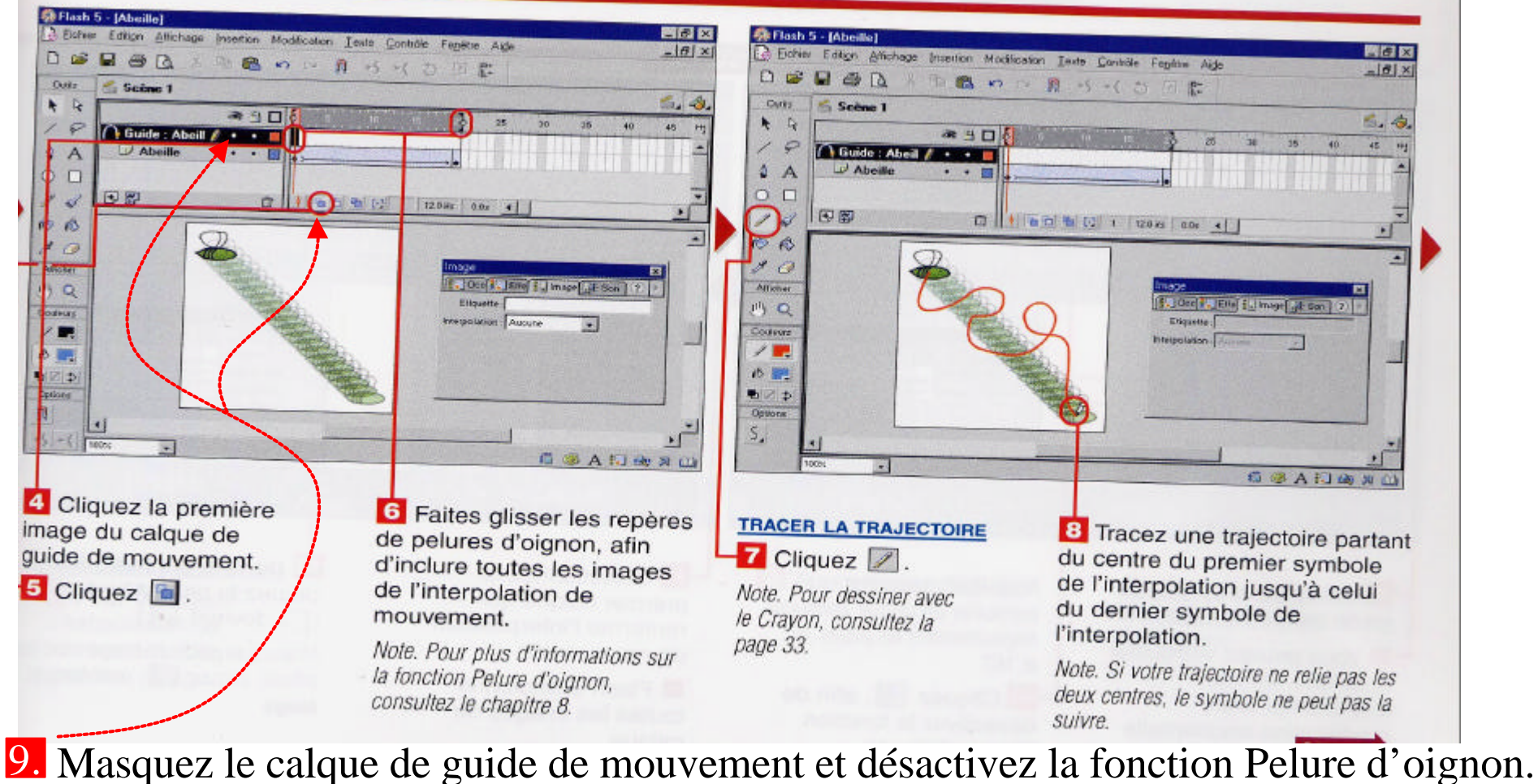

## Créer une interpolation de forme

Permet de transformer un objet en un autre.

L'interpolation de forme ne peut être appliqué à des symboles ou à des groupes mais l'est à n'importe quel objet tracé au moyen des outils de dessin.

Procédure :

1. Créez la première image-clé renfermant l'objet à animer.

- 2. Créez la 2ième image-clé où devra se terminer l'effet d'interpolation de forme renfermant la nouvelle forme de l'objet.
- 3. Sélectionnez ces images-clés et les images intermédiaires et choisissez une interpolation de forme.
- 4. Visualisez l'animation.

Utiliser des repères de forme pour aider Flash à déterminer la manière de transformer les éléments au cours d'une interpolation de forme Procédure :

- 1. Créez une interpolation de forme.
- 2. Cliquez l'image-clé qui renferme la forme originale à transformer.
- 3. Cliquez sur **Modification**, **Forme** et **Ajouter les repères de formes** afin que Flash ajoute un nouveau point de repère de forme à l'objet.
- 4. Placez le point de repère à un endroit important sur le bord de l'objet.
- Répétez les étapes 3 et 4 autant de fois que nécessaires. 5. Chaque point de repère ajouté est étiqueté.
- Cliquez la dernière image-clé de l'interpolation de forme. 6. Les points de repère correspondant à ceux ajoutés à la forme originale ont été ajoutés dans l'objet final.
- 47 interpoler. 7. Placez ces points de repère à la position requise autour de la forme finale. Flash se sert de ces 2 ensembles de points de repère pour 8. Exécutez l'animation.

Enregistrer une animation en tant que clip (symbole) réutilisable n'importe où dans votre animation

Procédure :

1. Sélectionnez toutes les images incluses dans la séquence d'animation.

2. Cliquez **Edition** et **Copier les images**.

- 3. Cliquez **Insertion** et **Nouveau symbole**. Flash ouvre la boîte de dialogue Propriétés du symbole.
- 4. Dans cette zone, entrez un nom pour le symbole et cliquez **Clip** puis **OK**.
- 5. Étant en mode d'édition de symboles, sélectionnez l'image 1 et cliquez **Edition** et **Coller les images**.

Le clip est maintenant enregistré dans la Bibliothèque. Vous y avez accès en cliquant **Fenêtre** puis **Bibliothèque**. On peut alors **Copier les images** sélectionnées du clip, puis **Coller les images** dans la scène à l'endroit voulu.

 $\overline{a}$ 

#### Boutons interactifs

- Manière populaire de permettre aux utilisateurs d'interagir avec vos animations Flash. Ce sont des éléments classiques de pages Web.
- Les boutons sont un type de symbole Flash auxquels sont affectés des comportements de boutons correspondant aux interactions entre le pointeur de la souris et le bouton.

Création d'un symbole bouton

#### Procédure :

1. Cliquez **Insertion** puis **Nouveau symbole**.

Tapez son nom et sélectionnez Bouton comme type de comportement, Cliquez **OK**.

- 2. On se trouve en mode édition de symbole avec 4 images :
	- état haut : état de l'image du bouton lorsqu'il est inactif,
	- état dessus : état de l'image du bouton lorsque le curseur de la souris passe au-dessus du bouton,
	- 49 état abaissé : état de l'image du bouton lorsqu'on a cliqué le bouton, état cliqué : zone invisible pour l'utilisateur délimitant la région active du bouton.

#### Création d'un symbole bouton (suite) À tour de rôle, sélectionnez un des 4 états, lui ajouter une image-clé si nécessaire,

placez un objet sur la scène qui agira comme bouton.

Le symbole Bouton est maintenant enregistré dans la Bibliothèque. Vous y avez accès en cliquant **Fenêtre** puis **Bibliothèque**. On peut alors cliquer, faire glisser le bouton depuis la Bibliothèque et le placer dans la scène.

Note :

- La forme du bouton doit changer lorsqu'on passe d'un état à l'autre pour avertir l'animateur.
- La forme du bouton à l'état cliqué doit être assez grande pour recouvrir la forme la plus grande des 3 autres états du bouton.
- On peut ajouter des sons à l'un des 3 premiers états du boutoñ?

#### Création d'un symbole bouton animé

- On peut ajouter un clip d'animation à l'une des images d'un bouton. Procédure :
- 1. Sélectionnez un bouton dans la Bibliothèque ; vous êtes en mode édition de symbole.
- 2. Cliquez l'état du bouton où vous souhaitez ajouter l'animation sauf l'état cliqué.
- 3. Cliquez **Insertion** puis **Image-clé vide**.
- 4. Ouvrir la Bibliothèque et cliquez sur le clip d'animation que vous souhaitez insérer. Faites glisser le clip depuis la Bibliothèque et le placer sur la scène à l'emplacement du bouton.

Note : On peut affecter aux boutons des actions Flash : des scripts simplifiés dont les instructions indiquent comment charger une animation, interrompre un son, etc.

#### Ajouter des sons

- 2 catégories :
	- les sons synchronisés sur événement (par défaut):
		- lorsque Flash atteint l'image contenant le son, le son est joué.
	- les sons lus en continu.
- **Formats de fichiers sonores :** 
	- importer au format WAV, AIF, MP3 et QuickTime dans Flash,
	- exporter et compresser aux formats ADPCM, MP3 ou RAW.
- On peut importer des fichiers sons et les placer dans la Bibliothèque.
- À partir de **Bibliothèques communes**, on peut placer dans la Bibliothèque le son qui nous intéresse.
- On peut ajouter plusieurs calques dédiés à des sons dans une même animation mais Flash ne permet pas de superposer des sons dans un même calque.
- 52 À un calque dédié à des sons, on peut affecter un son à l'image choisie en faisant glisser le son depuis la Bibliothèque vers la scène. Un dessin de l'onde sonore apparaît au niveau de l'image choisie.

#### Ajouter des sons

- On peut affecter des sons aux boutons pour aider les utilisateurs à interagir avec ces boutons.
	- Ex. : ajouter un son de clic, émis au moment où l'utilisateur clique le bouton.

#### Procédure :

- 1. Ouvrez le bouton concerné en mode édition de symbole.
- 2. Ajoutez un calque dédié aux sons dans le scénario du bouton.
- 3. Cliquez l'un des 4 états dans ce calque où vous voulez ajouter un son.
- 4. Utilisez la Bibliothèque pour faire glisser un son vers la scène.
- 5. Basculez en mode édition d'animation en cliquant le nom de la scène.
- 6. Cliquez **Contrôle** puis **Activer les boutons simples**.

Flash affecte le son au bouton.

#### Ajouter des sons

Plusieurs autres options sont possibles :

- jouer un son de nouveau,
- interrompre un son avant la fin,
- contrôler le volume du son de différentes façons,
- produire des effets de volumes,
- affecter un son en continu où la lecture débute en même temps que le chargement, l'utilisateur n'a pas à attendre que le téléchargement soit terminé pour l'entendre.

Les images de l'animation sont synchronisées avec ces morceaux de musique de grande taille. Si le téléchargement ralentit, les images du scénario ralentissent elles aussi.

- lire un son en boucle autant de fois qu'on le souhaite ou jusqu'à la fin de l'animation.

- etc.

#### Ajouter des actions

- Permet d'ajouter de l'interactivité aux animations en affectant des actions aux images de scénario.
- Flash exécute au moment de la lecture de l'animation les actions dans l'ordre suivant lequel elles apparaissent.
- Indique à Flash d'accomplir certaines tâches ou actions :
	- Go To : atteindre une image donnée et relancer l'animation à partir de cette image, on peut affecter cette action à une scène et une étiquette d'images spécifiques.
	- Stop et Play : permet respectivement d'interrompre et de relancer la lecture d'une animation.
	- Load Movie : charger une animation et lancer sa lecture depuis l'animation courante.

Cela peut remplacer l'animation courante ou jouer l'animation chargée au-dessus de l'animation courante.

- etc.

#### Ajouter des actions

- Qu'est-ce qui déclenche une action ? Un événement.
	- événement de souris ou de bouton.
	- événement de clavier.
	- événement d'images : placé dans les images-clés de l'animation.

Procédure :

- Pour préparer facilement les actions dans une animation, créez un 1. calque dédié aux actions dans le scénario.
- 2. Sélectionnez une image-clé de ce calque où vous souhaitez ajouter une action.
- Cliquez l'action de votre choix dans la boîte Actions d'image. 3. Flash ajoute l'action à la liste d'actions de l'image.
- 4. Définir les paramètres associés à l'action choisie.
- 5. Fermer la boîte Actions d'images.

#### Distribuer des animations Flash

- La publication d'une animation Flash se décompose en 2 phases : - définir les paramètres de publication,
	- (option par défaut : celle d'un fichier .swf pour le WEB)
	- publier l'animation en utilisant la commande **Publier**.

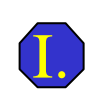

Lire une animation Flash dans Flash

- 1. Dans Flash, cliquez **Fichier** puis **Ouvrir**.
- 2. Localisez le fichier .swf contenant l'animation Flash que vous souhaitez visualiser.
- 3. Double-cliquez l'animation en question.

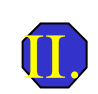

Lire une animation Flash dans un navigateur

En utilisant le plug-in Flash d'un navigateur comme Microsoft Internet Explorer ou Netscape Navigator, on peut lire un fichier .swf.

#### Distribuer des animations Flash

**On peut enregistrer une animation au format HTML.** 

Flash générera lui-même tout le code HTML nécessaire.

On peut alors transférer le document HTML vers un serveur WEB.

On peut aussi créer une animation Flash autonome, qui s'exécutera avec son propre lecteur Flash, sans avoir besoin d'une autre application.

Cela permet de diffuser une animation auprès d'un public qui n'aura pas à installer le lecteur Flash.

Un fichier exécutable (.exe) est créé à partir de l'animation.

On peut exporter une animation Flash vers un autre format (QuickTime, Windows AVI) et l'utiliser avec d'autres applications.

58

Vous pouvez imprimer les images du scénario pour montrer un « storyboard » de l'animation.

## CONCLUSION

## Renferme aussi :

- les composantes d'un logiciel de dessin 2D (dessin vectoriel, remplissage d'objets, dégradé, palette de couleurs, usage du pinceau, etc.), - les outils pour sélectionner un ou plusieurs objets, déplacer et copier des objets, redimensionner un objet, faire pivoter ou retourner un objet, copier les attributs d'un objet à un autre, aligner des objets p/r aux bords de la scène ou d'autres objets,

- créer des effets de texte :

ajouter, mettre en forme, aligner du texte, définir les marges et retraits d'une zone de texte, déplacer et redimensionner une zone de texte.

## CONCLUSION

- Absence : les outils de modélisation 3D,
	- les outils avancés en traitement d'images,

Cette courte présentation n'aborde pas la programmation avec le langage ActionScript.